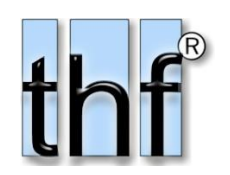

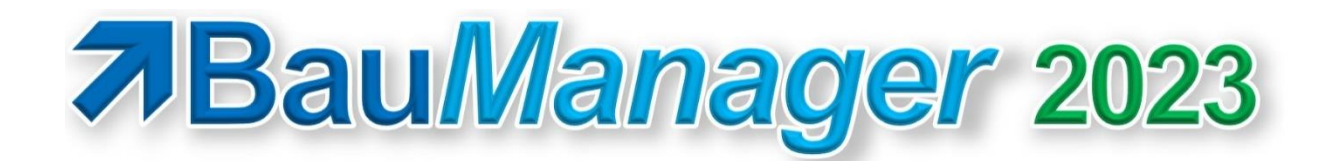

*Version V6.10 vom 01.06.2023*

# Versionsbeschreibung und Update-Installation

## Inhaltsverzeichnis

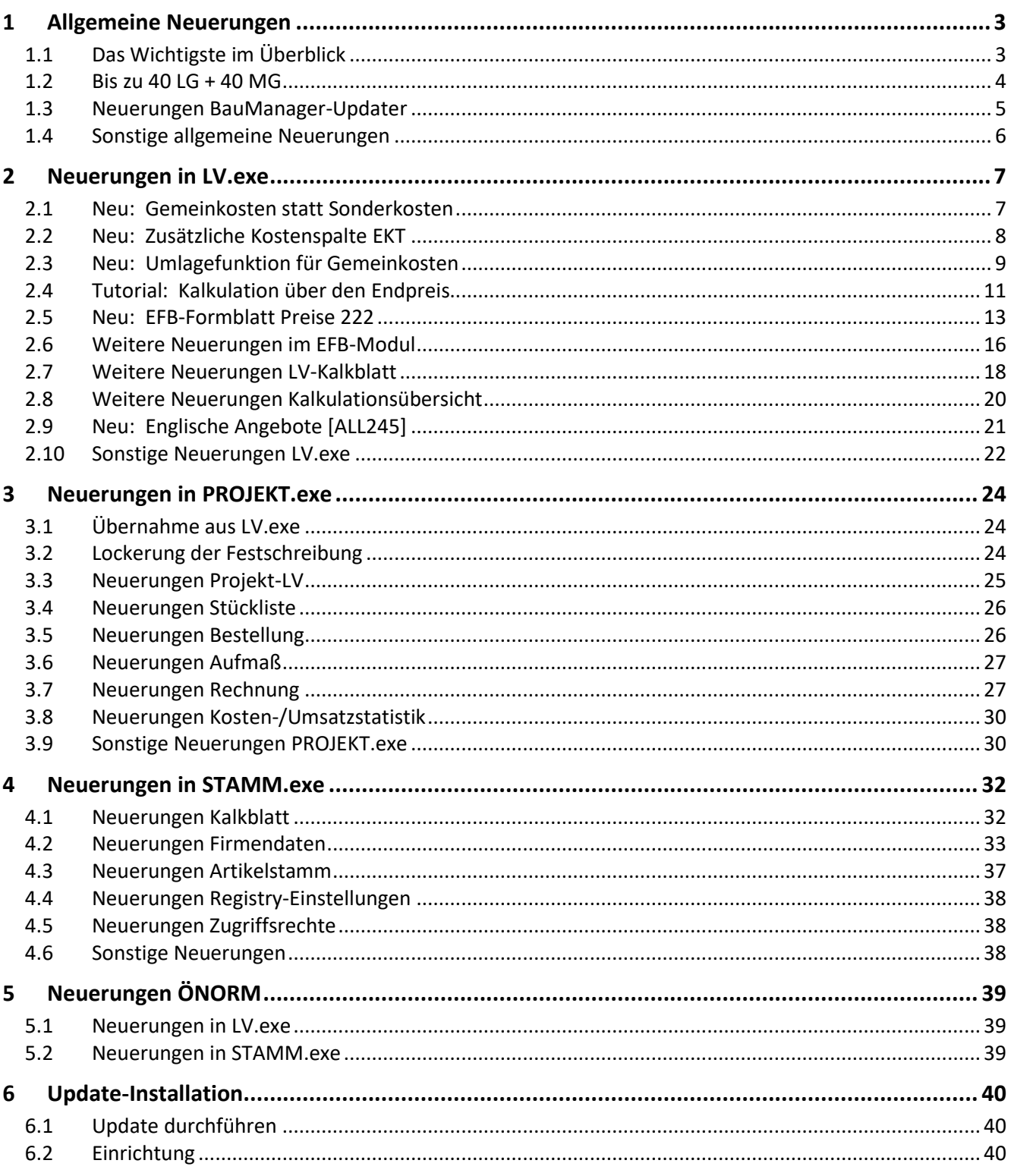

# <span id="page-2-0"></span>1 Allgemeine Neuerungen

## <span id="page-2-1"></span>1.1 Das Wichtigste im Überblick

Die Kalkulation bietet jetzt völlig neue Möglichkeiten, dazu wurde das Kalkblatt erweitert. Aber keine Angst – **Sie werden sich sofort zurechtfinden!** Sie können auch mit Ihren bisherigen Kalkblättern weiterarbeiten, dann bleibt alles unverändert.

#### 1.1.1 Neues in LV.exe

- ✓ *neu*  Jetzt bis zu **40 Lohn- und 40 Materialgruppen** einstellbar → Seite [4](#page-3-0)
- ✓ *neu*  **Umlagefunktion für die Gemeinkosten** (=Sonderkosten) auf die LV-Positionen → Seite [9](#page-8-0)
- ✓ *neu*  **Neue Spalte mit EKT** (Einzelkosten der Teilleistungen) → Seit[e 8](#page-7-0)
- ✓ *neu*  **EFB-Blatt 222** (Kalkulation über den Endpreis) → Seit[e 13](#page-12-0)

#### 1.1.2 Neues in PROJEKT.exe

- ✓ *neu*  **Lockerung der Festschreibung**→ Seit[e 24](#page-23-2)
- ✓ *neu*  **Extreme Performance-Steigerung** beim Druck großer Projekte (1000 Pos < 1 Sek) → Seite [30](#page-29-2)
- ✓ *neu*  **XRechnung**: Neue Version ab August 2023 ist schon drin

#### 1.1.3 Viele Detailverbesserungen

- ✓ *neu*  **Stichwortfilter** bei allen Auswahlfunktioen (F5) → Seite [6](#page-5-1)
- ✓ *neu*  **Deckungsbeitrag** mit anschaulicher grafischer Darstellung → Seite [21](#page-20-1)
- ✓ *neu*  **Englische Angebote** und Rechnungen → Seit[e 21](#page-20-0)
- ✓ *neu*  **Windows-Währungsformate** (z.B. \$, Fr.) werden unterstützt → Seit[e 6](#page-5-2)
- ✓ *neu*  **ST-Bearbeitung** mit neuen Funktionen → Seit[e 26](#page-25-0)
- ✓ *neu*  **Automatisches Projekt-Backup** → Seit[e 31](#page-30-0)

### <span id="page-3-0"></span>1.2 Bis zu 40 LG + 40 MG

#### Überblick [LV315, PR255]

**Bisher** gab es in BauManager 19 Lohn- und 19 Materialgruppen. **Künftig** können Sie diese Anzahl bei Bedarf erweitern. Die LG/MG-Anzahl ist eine **firmenweite Grundeinstellung** von BauManager. Einmal erweitert, werden die neuen LG/MG im gesamten BauManager verwendet:

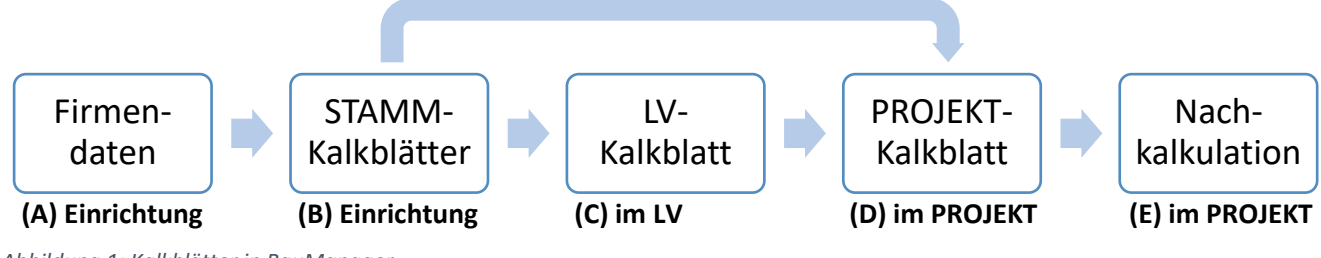

*Abbildung 1: Kalkblätter in BauManager*

**Bestehende LVs und Projekte** behalten dabei ihre bisherigen Kalkblätter, können aber auf die neue Anzahl umgestellt werden.

#### (A) STAMM: Einrichtung in den Firmendaten (für Administratoren)

Stellen Sie die LG- und MG-Anzahl bei *STAMM.exe – Firmendaten / LG\_BEZ* bzw. *MG\_BEZ* ein. Maximal möglich sind 40 LG und 40 MG:

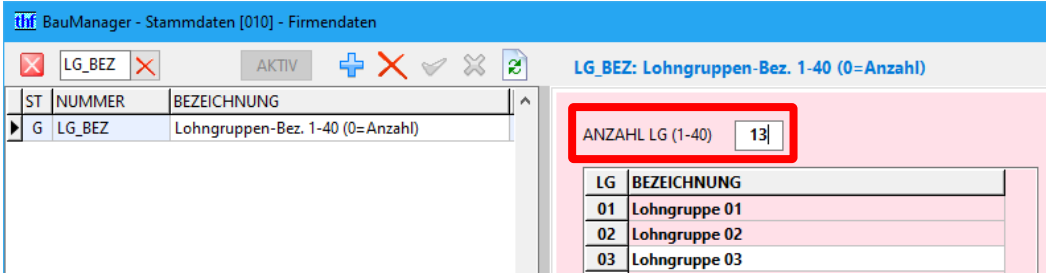

*Abbildung 2: Einstellung der LG-Anzahl in den Firmendaten*

Geben Sie auch die *BEZEICHNUNG* der neuen Gruppen ein.

**Hinweis:** Wenn Sie die **LG/MG-Anzahl verringern**, müssen Sie die ungültigen LG/MG im **Artikelstamm korrigieren**. Dies gilt natürlich auch, wenn Sie bestehende LG/MG verschieben, umsortieren, zusammenfassen oder löschen.

#### (B) STAMM: Einrichtung der Kalkblätter (für Administratoren)

- 1. *STAMM.exe – Kalkblätter***:** Tragen Sie *FAKTOREN*, *STD*-Sätze, etc. für die neuen LG/MG ein.
- 2. *STAMM.exe – Artikel/Leistung***:** Weisen Sie die neuen LG/MG in Artikeln zu (optional).

#### (C) LV-Bearbeitung (für Benutzer)

- 1. **Neue LVs** verwenden automatisch die neuen LG/MG.
- 2. **Bestehende LVs – mit altem Kalkblatt weiterbearbeiten:** Die Bearbeitung funktioniert wie bisher. **Beachten Sie** jedoch beim *Artikelstamm-Lesen (F5-Funktion)*: Neue LG/MG können nicht kalkuliert werden, weil sie im LV-Kalkblatt fehlen (Fehler beim LV-Check). **Abhilfe:** siehe 3. oder manuelle Korrektur.
- 3. **Bestehende LVs – neues Kalkblatt einlesen:** Eventuell müssen Sie dann die LG/MG in den bestehenden LV-Positionen anpassen (z.B. mit der Funktion "LV-Stammaktualisierung" oder manuell mit "Fil*tern/Füllen"*).
- **Hinweis:** Damit der LV-Check ungültige LG/MG findet, muss im *Menü Extras / Grundoptionen / LV-Check / MG/LG ok?* angehakt sein.

#### (D) PROJEKT-Bearbeitung (für Benutzer)

- 1. **Neue Projekte** ("+ leeres LV" oder Einlesen von LV-Dateien mit neuem Kalkblatt) verwenden automatisch die neuen LG/MG.
- 2. **Alte Projekte** (bestehende Projekte oder Einlesen von LV-Dateien mit altem Kalkblatt): Die Bearbeitung funktioniert wie bisher. **Beachten Sie** jedoch beim *Artikelstamm-Lesen*: **Neue LG/MG** werden **ohne Preis** eingelesen werden, weil sie im Projekt-Kalkblatt fehlen (Warnung im Fenster *"LV-Preis auswählen"*). **Abhilfe:** siehe 3. oder manuelle Eingabe.
- 3. **Nachtrags-LVs einlesen:** Das LV-Kalkblatt wird direkt ins Projekt übernommen, die Zuordnung der LG/MG bei der Übernahme entfällt (*sieh[e 3.1.1](#page-23-3)*). So können Sie auch ein neues Kalkblatt in ein altes Projekt einlesen.

### (E) PROJEKT-Nachkalkulation (für Benutzer)

- Es werden immer die im jeweiligen Projekt verwendeten LG/MG gespeichert.
- **Neu:** Die LG/MG-Bezeichnungen des jeweiligen Projektes werden automatisch in Spalte *BEMERKUNG* gespeichert.
- **Hinweis:** Alte und neue Projekte sind eventuell nicht mehr direkt vergleichbar.

#### Hinweis / Anregung (für Administratoren)

Eventuell kann es bei einer größeren Erweiterung bzw. Änderung der LG/MG günstig sein, eine **neue Datenbank** (z.B. *THFNEU.UDL*) zu erstellen. Alte Projekte können dann mit der alten, und neue Projekte mit der neuen Datenbank bearbeitet werden.

### <span id="page-4-0"></span>1.3 Neuerungen BauManager-Updater

#### 1.3.1 UPDATER im Windows-Startmenü erreichbar [THF032d]

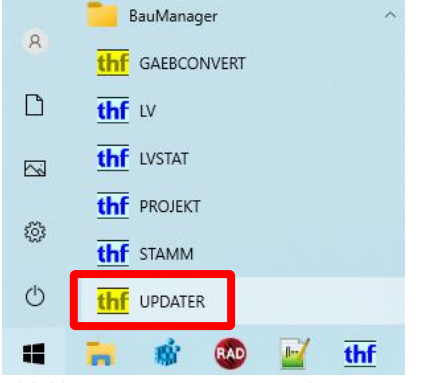

*Abbildung 3: UPDATER im Windows-Startmenü*

#### 1.3.2 Sonstiges

- **Datenbank-Updates:** Erleichterung durch Sonderfunktion *"fremde PR entsperren"* in PROJEKT.exe (*siehe [3.9.3](#page-30-1)*).
- Verbesserte Nutzerführung. [THF032c, THF032f, THF032h]

## <span id="page-5-0"></span>1.4 Sonstige allgemeine Neuerungen

#### <span id="page-5-1"></span>1.4.1 Neu: Auswahlfenster mit Stichwortfilter [ALL240b]

In den Auswahlfenstern für Artikel, Kunden, Kontakte, Lieferanten sowie Benutzer wurde der *Filter3* verbessert. **Bisher** wurde das eingegebene Stichwort nur in der aktuellen Sortierspalte gesucht. **Künftig** sucht BauManager **in vielen Spalten** (z.B. Name, Ort, …). Die Sortierung des Datengitters spielt dabei keine Rolle mehr.

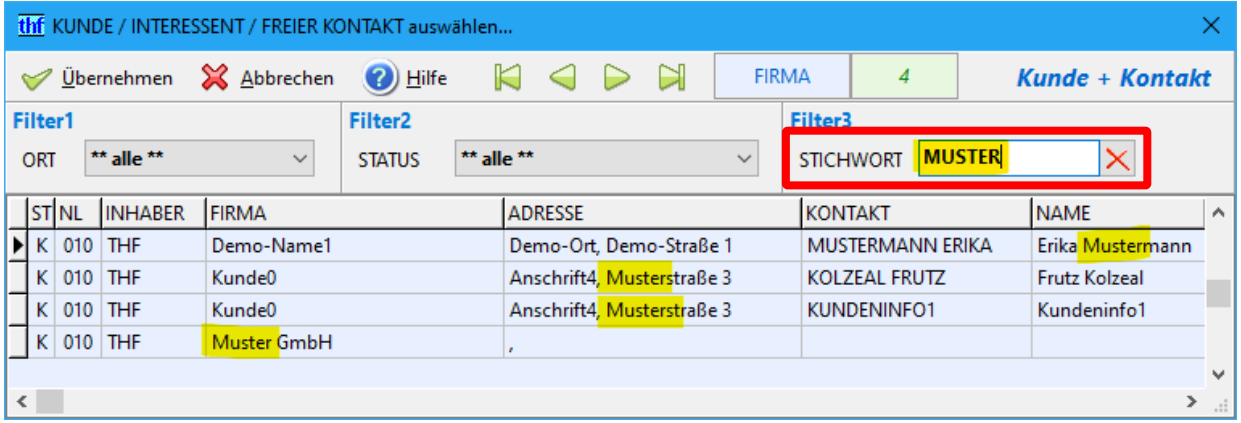

*Abbildung 4: Stichwortfilter in mehreren Spalten*

#### <span id="page-5-2"></span>1.4.2 Formatierung von Zahlen und Beträgen gemäß Windows-Einstellung [ALL244, ALL244a]

Zahlen und Beträge wurden **bisher** immer im deutschen Format angezeigt. **Künftig** wird das *"Regionale For*mat" der Windows-Einstellungen verwendet. Ist dieses zum Beispiel auf "Englisch (US)" gestellt, werden 1234,56 USD formatiert als "\$1,234.56".

#### 1.4.3 Sonstiges

• **Auswahlfenster:** Bessere Anzeige für Sortierung (blau) und Datensatzanzahl (grün):

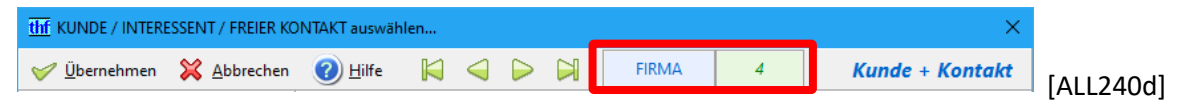

- **Eingabefenster-Layout:** Eingabefelder überall einheitlich in Fettdruck (ausgenommen Datengitter). [ALL138c]
- **Prozentzahlen** überall einheitlich ohne Leerzeichen formatieren ("3%" statt "3 %"). [ALL244f]
- Windows-Sound nach dem Verbinden entfernt. [ALL042a]

# <span id="page-6-0"></span>2 Neuerungen in LV.exe

### <span id="page-6-1"></span>2.1 Neu: Gemeinkosten statt Sonderkosten

#### 2.1.1 Überblick [LV315a]

Die **bisherigen** LV-Kalkblatt-Bereiche *Sonderkosten* und *Fracht/Verpackung* sind **künftig** im Bereich *Gemeinkosten* übersichtlich in einem **einheitlichen Datengitter** zusam

mengefasst. Hier können Sie wie bisher die Kosten eingeben, die bei den LV-Positionen nicht berücksichtigt sind:

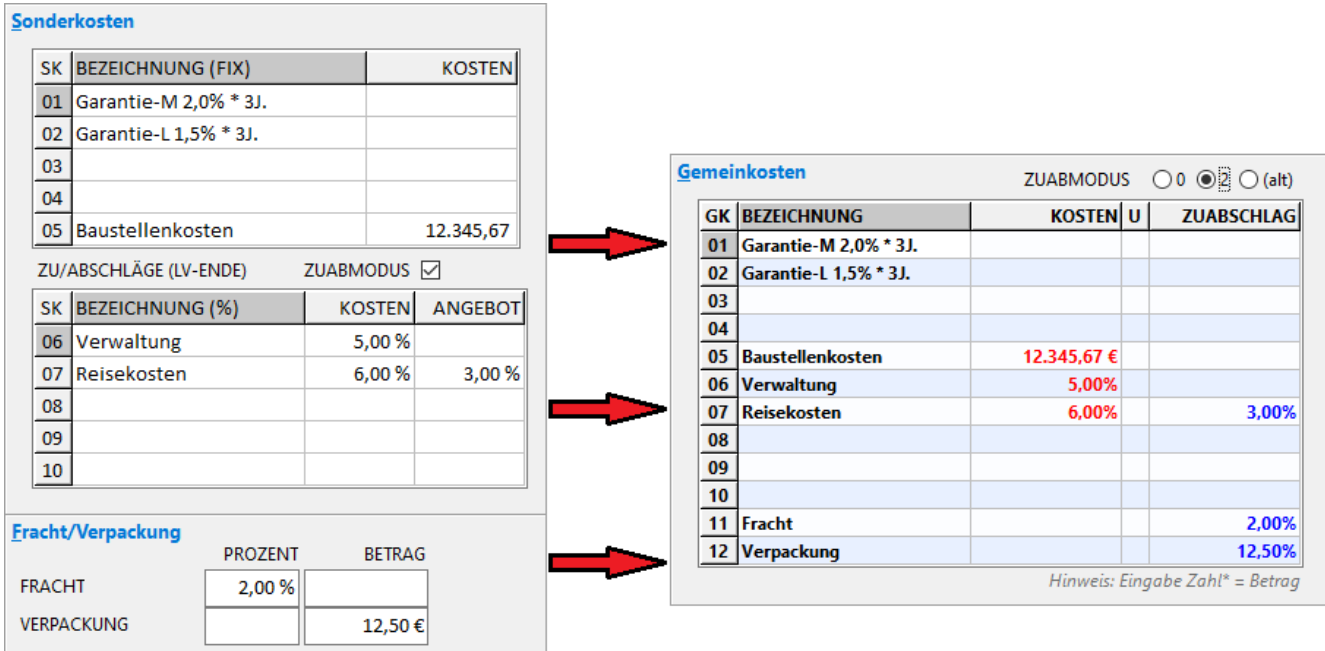

*Abbildung 5: Bisherige Sonderkosten, Fracht und Verpackung (links) und neue Gemeinkosten (rechts) im LV-Kalkblatt*

#### Vergleich zur bisherigen Anzeige:

- $\bullet$  *SK01-10*  $\rightarrow$  *GK01-10*
- $FRACHT \rightarrow GK11$
- *VERPACKUNG* → *GK12*

#### 2.1.2 Neu: Gemeinkosten-Datengitter

*BEZEICHNUNG* **Bezeichnung der Gemeinkosten** (wie bisher) *KOSTEN* **Gemeinkosten** in **Euro** (Eingabe mit \*) **oder Prozent** für alle GK01-12 [LV315m]

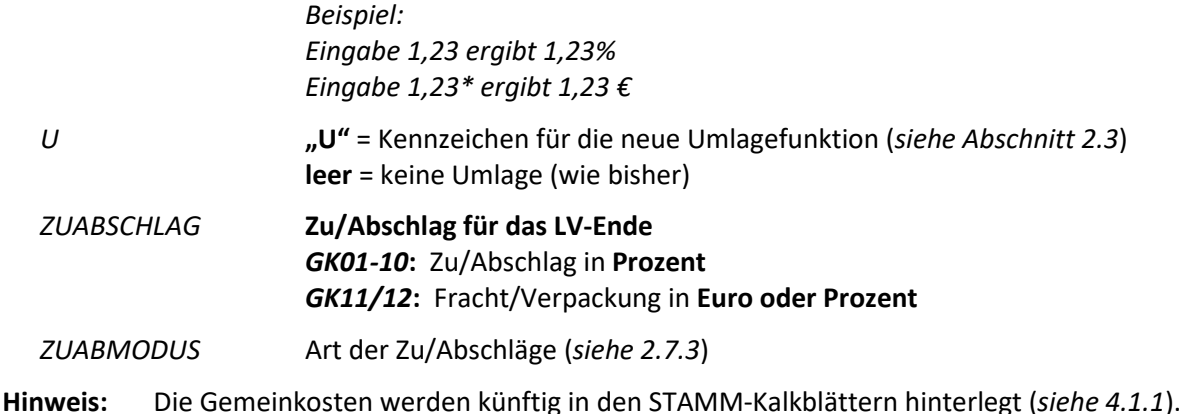

### <span id="page-7-0"></span>2.2 Neu: Zusätzliche Kostenspalte EKT

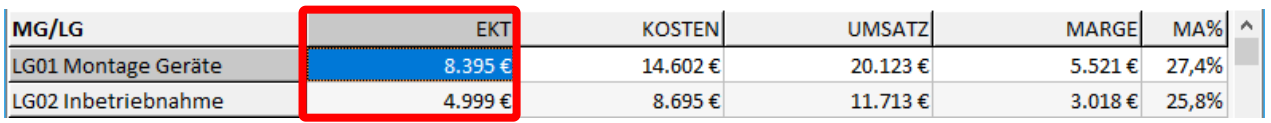

*Abbildung 6: LV-Kalkulationsübersicht mit zusätzlicher Kostenspalte EKT*

#### 2.2.1 Spalte *KOSTEN* = Selbstkosten

Die **Spalte** *KOSTEN* **bleibt wie bisher**: Sie zeigt die Kosten mit Berücksichtigung der Kalkblatt-Spalten *+LGK* bzw. *+MGK* (Gemeinkostensätze der Lohngruppen bzw. Materialgruppen). Die Spalte gibt es wie bisher in den Kalkulationsübersichten (*Strg+F3* und *F3*) und im *Datengitter 4*.

#### 2.2.2 Spalte *EKT* = Einzelkosten der Teilleistungen [LV304c]

Die **neue Spalte** *EKT* zeigt die Kosten ohne Berücksichtigung der Kalkblatt-Spalten *+LGK* bzw. *+MGK*. **Die EKT sind die "nackten" Kosten der LV-Positionen ohne Gemeinkosten-Zuschläge.** Sie werden von der neuen Umlagefunktion (*siehe Abschnit[t 2.3](#page-8-0)*) benötigt.

Änderungen in der Kalkulation (EKT statt KOSTEN):

- a) Die **Gemeinkosten in %** (*Kalkblatt-Kopfdaten / GK-Spalte KOSTEN*) gehen künftig auf EKT (*siehe [2.8.2](#page-19-1)*).
- b) Die **Garantiekosten** gehen künftig auf EKT (*siehe [2.8.2](#page-19-1)*).
- c) Der **Deckungsbeitrag** geht künftig auf EKT (*siehe [2.8.3](#page-19-2)*).
- d) Die **EFB-Formblätter** gehen künftig auf EKT (*siehe [2.6.3](#page-16-0)*).
- e) Die **ABC-Analyse** kann künftig zusätzlich mit EKT durchgeführt werden. [LV207i]
- f) Die **Übernahme in** *PROJEKT.exe – Nachkalkulation / SOLLKOSTEN* erfolgt künftig mit EKT (*siehe [3.8.2](#page-29-3)*).

Die Spalte *EKT* gibt es in den Kalkulationsübersichten (*Strg+F3* und *F3*) und im *Datengitter 4*. Sie kann über *"Datengitter einrichten"* ein- und ausgeblendet werden.

#### 2.2.3 Spalte MARGE

Die **Spalte** *MARGE* **bleibt wie bisher** (*UMSATZ* – *KOSTEN*). Damit bleiben auch die Farben in den Kalkulationsübersichten (*Strg+F3* und *F3*) und im *Datengitter 4* unverändert.

## <span id="page-8-0"></span>2.3 Neu: Umlagefunktion für Gemeinkosten

#### 2.3.1 Überblick [LV316]

Diese Funktion ermöglicht die sog. **"Kalkulation über den Endpreis"** (*siehe Tutorial [2.4](#page-10-0)*). Dazu werden die Gemeinkosten (s.o.) auf die "nackten" EKT (s.o.) der einzelnen LV-Positionen umgelegt. Die Funktion wird im LV-**Kalkblatt** ausgeführt.

**Hinweis:** Die LG/MG-Spalten *+LGK* **und** *+MGK* **müssen leer bleiben**, sie werden durch die Umlagefunktion **automatisch gefüllt**. Entsprechende Kalkblätter sollten Sie auch in den Stammdaten hinterlegen.

#### 2.3.2 Kalkblatt: Gemeinkosten (GK) mit Spalte *U* = Umlage

Zuerst geben Sie bei *Kalkblatt / Kopfdaten / Gemeinkosten* in der Spalte *KOSTEN* Ihre AGK und BGK ein (*siehe Tutorial* [2.4.3](#page-11-0)). Dann kennzeichnen Sie alle umzulegenden GK mit Spalte  $U = U''$ :

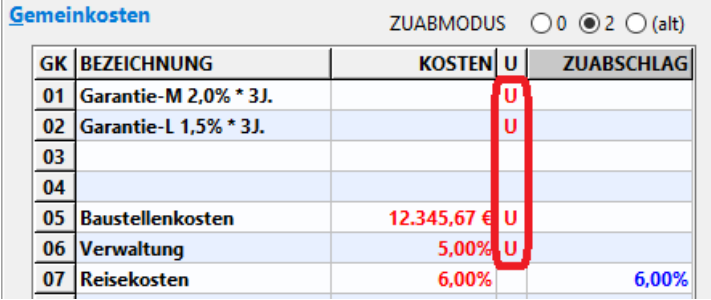

*Abbildung 7: Gemeinkosten-Spalte U = Umlage*

**Hinweis:** Jede GK kann **entweder umgelegt** (Spalte *U*) **oder am LV-Ende** ausgewiesen werden (Spalte *ZUAB-SCHLAG*).

#### 2.3.3 Möglichkeit 1: Umlage ohne Gewichtung

Lassen Sie die 5 Felder (*GEWICHTUNG*) im neuen Kalkblatt-Bereich *Umlagefunktion* einfach leer und klicken Sie auf *"Gemeinkosten (U) auf LG/MG umlegen"*:

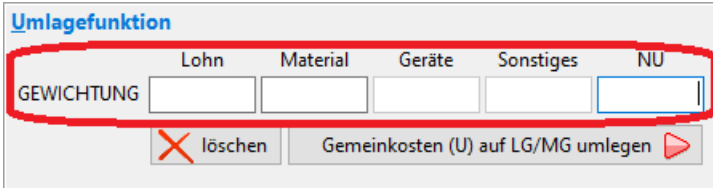

*Abbildung 8: Umlage-Button im Kalkblatt*

Beim Klick passiert Folgendes:

- 1. Die mit "U" gekennzeichneten GK werden in Euro berechnet und addiert.
- 2. Aus dieser Umlagesumme wird ein Zuschlag auf die EKT errechnet (in Prozent).
- 3. Mit diesem Zuschlag wird die Spalte *+LGK* bzw. *+MGK* der Lohn und Materialgruppen gefüllt:

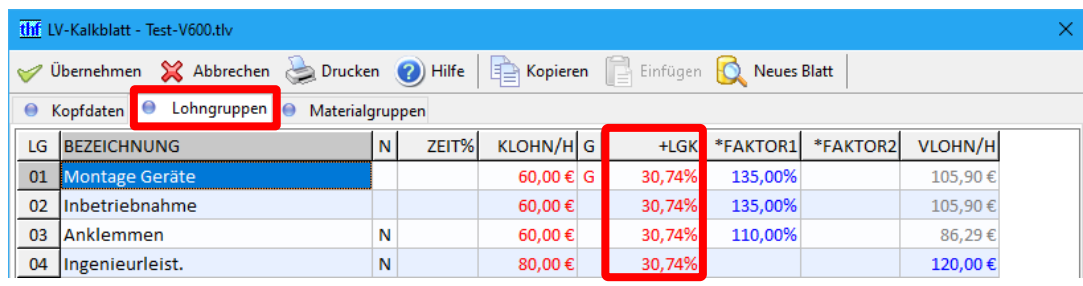

*Abbildung 9: Automatisch gefüllte LG-Spalte +LGK*

4. Beim *Übernehmen* des Kalkblatts wird das gesamte LV neu kalkuliert.

#### 2.3.4 Möglichkeit 2: Umlage mit Gewichtung

Optional können Sie die 5 Kostenarten (*Lohn*, *Material*, *Geräte*, *Sonstiges* und *Nachunternehmer)* **unterschiedlich gewichten**. Die Summe der GEWICHTUNGEN muss 100% ergeben, im LV nicht vorkommende Kostenarten sind gesperrt.

*Beispiel: Im Bild [unten](#page-9-0) sollen 60% der Umlagesumme auf die Löhne, und 40% aufs Material umgelegt werden. Geräte und Sonstiges kommen im LV nicht vor, und auf NU-Positionen soll nichts umgelegt werden:*

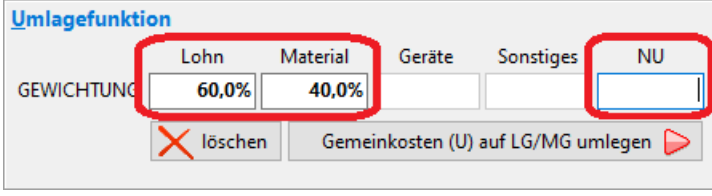

<span id="page-9-0"></span>*Abbildung 10: Umlage mit Gewichtung der Kostenarten*

Die Umlagefunktion errechnet jetzt **5 Zuschlags-Prozentsätze für die 5 Kostenarten**, und trägt diese in die zugehörigen LG/MG ein (Spalten *+LGK* bzw. *+MGK*).

#### 2.3.5 Umlage-Ergebnisse

Nach dem Klick auf den Umlagebutton erscheinen unten die *Umlage-Ergebnisse*:

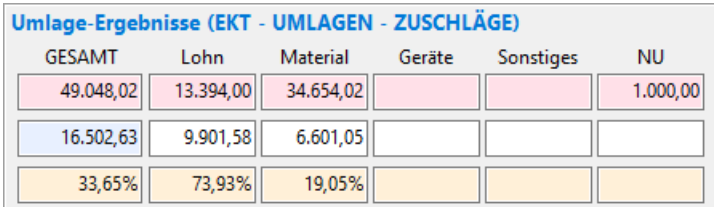

*Abbildung 11: Umlage-Ergebnisse in den Kalkblatt-Kopfdaten*

- **Zeile 1** (rot) zeigt die **Kosten** (EKT) ohne Umlagen (GESAMT und je Kostenart)
- **Zeile 2** zeigt die **Umlagesumme** GESAMT (blau) und aufgeteilt nach GEWICHTUNG (weiß)
- **Zeile 3** (gelb) zeigt die **errechneten Zuschläge** in Prozent auf die EKT (Gesamt und je Kostenart)

#### 2.3.6 Ergebnis in der Kalkulationsübersicht (Strg+F3)

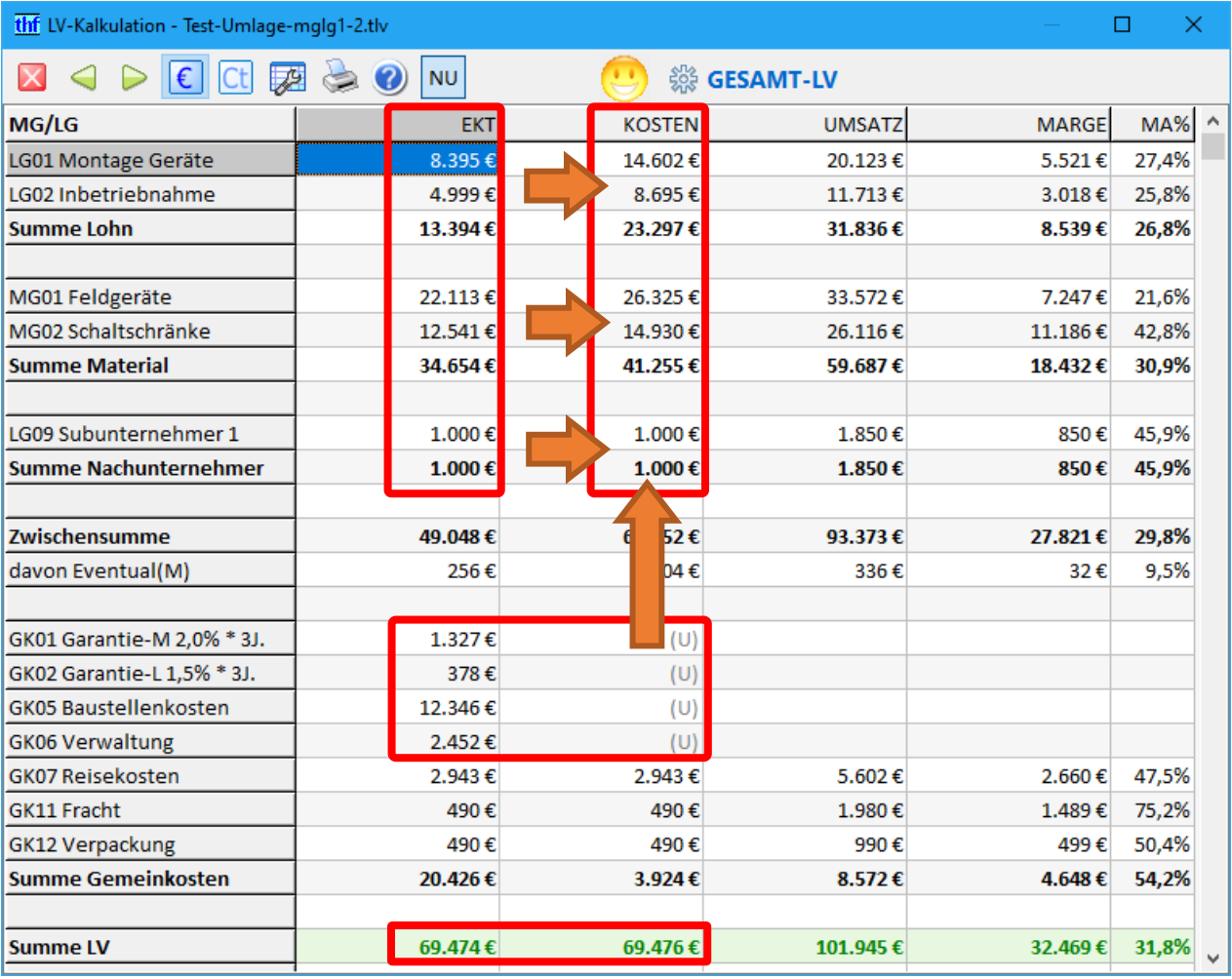

*Abbildung 12: Umgelegte Gemeinkosten in der Kalkulationsübersicht*

Die **Spalte** *EKT* zeigt die Kosten **vor der Umlage**. Unten sind alle Gemeinkosten einzeln ausgewiesen.

Die **Spalte** *KOSTEN* zeigt die Kosten **nach der Umlage**. Wegen der eingerechneten Umlagen sind diese sog. "Selbstkosten" höher als die EKT. Im Gegenzug steht unten bei den umgelegten Gemeinkosten nur "(U)".

<span id="page-10-0"></span>Beide Spalten *EKT* und *KOSTEN* haben am Ende die gleiche Summe (Rundungsdifferenzen sind möglich).

### 2.4 Tutorial: Kalkulation über den Endpreis

Die "Kalkulation über den Endpreis" ist eine Arbeitsweise, bei der der Endpreis des LVs vor den Einheitspreisen der einzelnen LV-Positionen feststeht.

Dazu bestimmen Sie **zuerst nur die Kosten (EKT)** der LV-Positionen (noch keine Preise), dann separat **Gemeinkosten** und **Gewinn**. Alles zusammen ergibt den **LV-Endpreis**. Zuletzt legen Sie Gemeinkosten und Gewinn auf die EKT um. Daraus ergeben sich die einzelnen **Einheitspreise**.

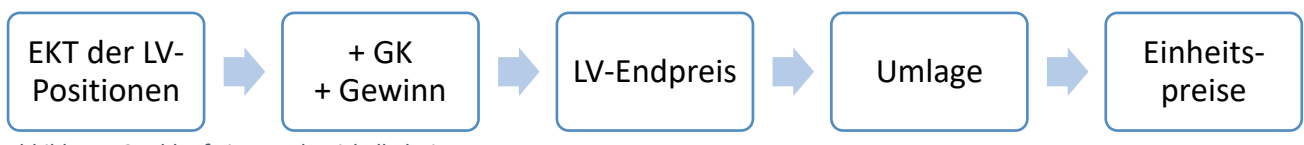

*Abbildung 13: Ablauf einer Endpreiskalkulation*

#### <span id="page-11-1"></span>2.4.1 STAMM-Kalkblatt hinterlegen (für Administratoren)

Hinterlegen Sie bei *STAMM.exe – Kalkblätter…* ein Kalkblatt für die Endpreiskalkulation:

• **Preisberechnung aus Kosten:** Leeren Sie die LG-Spalte *VLOHN/H* (blaue Einträge) und füllen Sie die MG-Spalte *LE* mit "E".

→ Hierbei sind die *Füll-* und *Löschfunktionen* hilfreich (Rechtsklick in LG/MG-Datengittern).

- **Gemeinkosten:** Tragen Sie die Vorgabe Ihrer AGK in Prozent ein.
- **Wagnis und Gewinn:** Füllen Sie die LG/MG-Spalten *FAKTOR1-3*.
- Umlage: Füllen Sie die GK-Spalte *U* mit "U" und leeren Sie die LG/MG-Spalten +LGK und +MGK.
- **Hinweis:** Die AGK-Voreinstellung der **EFB-Formblätter** sollte mit den hier eingetragenen AGK übereinstimmen (*siehe auch Abschnitt [2.5,](#page-12-0) EFB-222*).

**Hinweis:** *Siehe auch [4.1.1](#page-31-2) (Gemeinkosten in STAMM-Kalkblättern).*

#### 2.4.2 EKT der LV-Positionen bestimmen

Lesen Sie zuerst Ihr hinterlegtes STAMM-Kalkblatt ins LV ein. Tragen Sie dann die Lohn- und Materialkosten in die LV-Positionen ein. Die *Kalkulationsübersicht* zeigt Ihre Eingaben in der Spalte *EKT*. Die anderen Spalten sind erst später aussagekräftig.

**Hinweis:** Eventuell aus dem Artikelstamm eingelesene Verkaufspreise stören nicht, sie werden vom Kalkblatt ignoriert.

#### <span id="page-11-0"></span>2.4.3 Gemeinkosten (AGK und BGK)

Man unterscheidet 2 Arten von Gemeinkosten:

- **AGK = Allgemeinen Geschäftskosten:** Betriebskosten, die sich keinem einzelnen Bauvorhaben zuordnen lassen, wie z.B. Büromiete. Die AGK werden aus der Finanzbuchhaltung des Vorjahres **abgeschätzt**.
- **BGK = Baustellengemeinkosten:** Projektbezogene Kosten, die durch die Bauausführung anfallen (z.B. Kosten für Projektleiter, Gerüste, Fahrtkosten, Baustellenversicherungen, etc.). Bei der Endpreiskalkulation berechnen Sie die einzelnen BGK-Bestandteile normalerweise in einem separaten LV oder per Excel.

Die **AGK** sind schon aus dem STAMM-Kalkblatt bei *LV-Kalkblatt / Kopfdaten / Gemeinkosten* vorbelegt. Tragen Sie dort zusätzlich die **BGK** ein. Die *Kalkulationsübersicht* zeigt Ihre Eingaben unten in der Spalte *EKT*.

#### 2.4.4 Umlage

Legen Sie Ihre Gemeinkosten über die *Umlagefunktion* (bei *LV-Kalkblatt / Kopfdaten*) auf die EKT um. Mit der *GEWICHTUNG* können Sie die GK möglichst **verursachergerecht** umlegen.

#### 2.4.5 Wagnis und Gewinn

**Wagnis und Gewinn** tragen Sie im *LV-Kalkblatt* als Zuschläge in die LG/MG-Spalten *FAKTOR1-3* ein. Die Spalten sind normalerweise schon aus dem STAMM-Kalkblatt vorbelegt. Zusammen mit den Selbstkosten ergibt sich der **LV-Endpreis**.

*Übernehmen* Sie das Kalkblatt. Die **Einheitspreise** werden jetzt neu berechnet.

**Hinweis: LV-Endrabatte, Titelrabatte und Positionsrabatte** sind bei der Endpreiskalkulation nicht vorgesehen. In BauManager sind sie trotzdem möglich – sie verringern aber nachträglich den LV-Endpreis und **schmälern den Gewinn**. Diesen Effekt können Sie ausgleichen über höhere Gewinnzuschläge, LV-Endfaktoren, oder die Funktionen *Endpreis-* und *Margenvorgabe*.

### <span id="page-12-0"></span>2.5 Neu: EFB-Formblatt Preise 222

(Nur GAEB-LVs)

#### 2.5.1 Allgemeines 222 [LV150j]

Dieses Formblatt korrespondiert normalerweise mit der (ebenfalls neuen) "Kalkulation über den Endpreis" (*siehe Tutorial [2.4](#page-10-0)*). Sie können das Blatt 222 aber sogar bei der bisher in BauManager angewendeten *Zu*schlagskalkulation erstellen! Dies ist möglich, weil das Blatt ausgehend vom LV die Umlagesätze "rückwärts" berechnet.

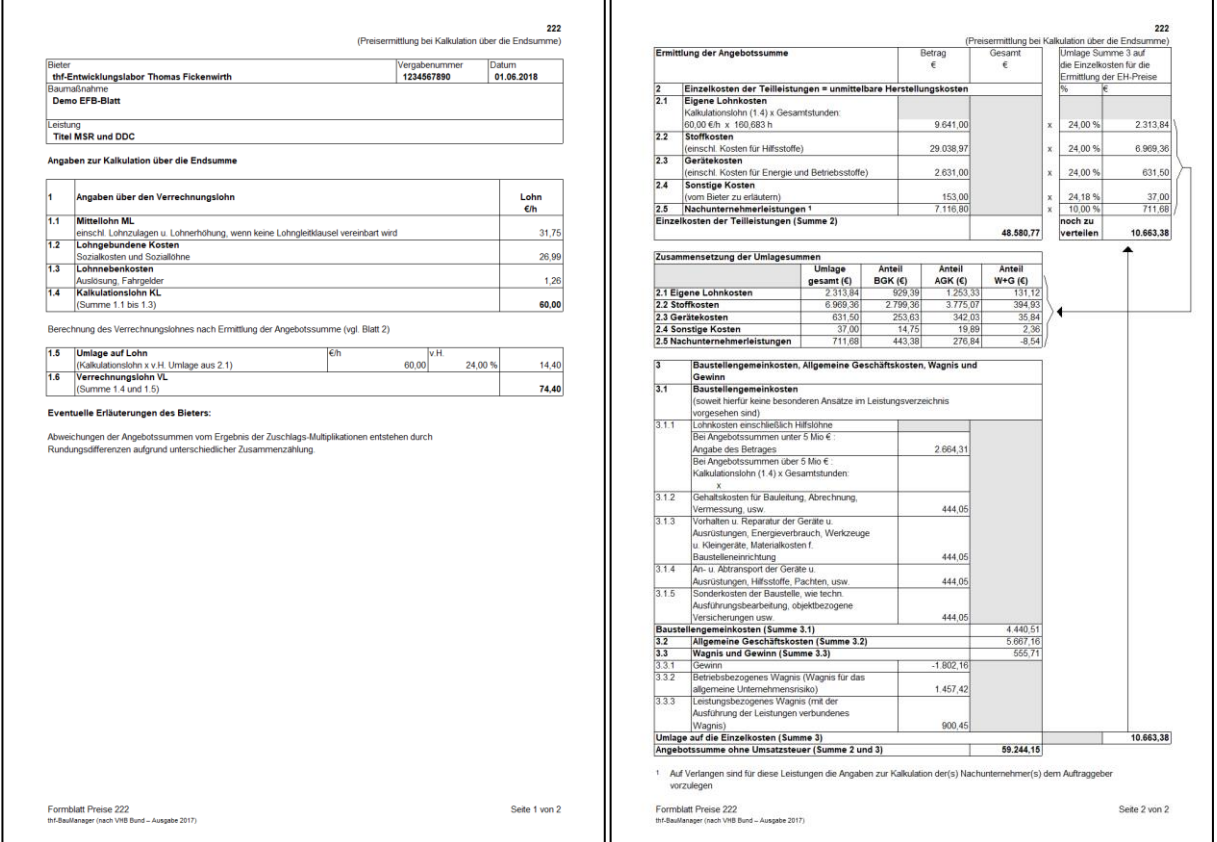

<span id="page-12-1"></span>*Abbildung 14: Das neue EFB-Formblatt 222*

#### 2.5.2 Umschaltung zwischen EFB-221 und EFB-222

Rufen Sie das EFB-Modul auf (*Menü Kalkulation / EFB-Formblätter*). Klicken Sie auf der Seite *EFB-Kopfdaten* auf den neuen Schalter *EFB-222*. Die Kopfdaten und Erläuterungen gelten für beide Blattarten (221 und 222).

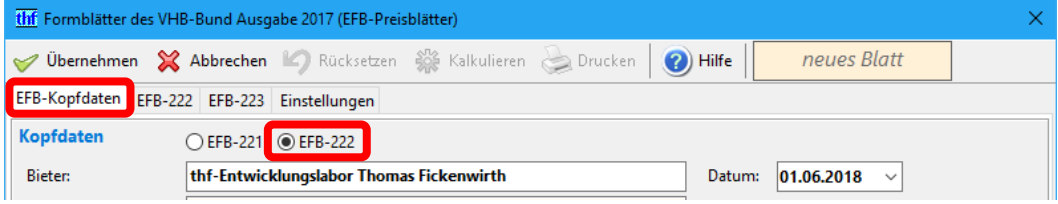

*Abbildung 15: Umschaltung zwischen den Formblättern 221 und 222 in den EFB-Kopfdaten*

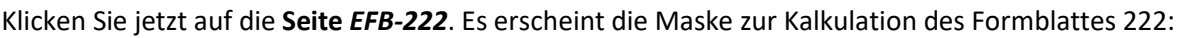

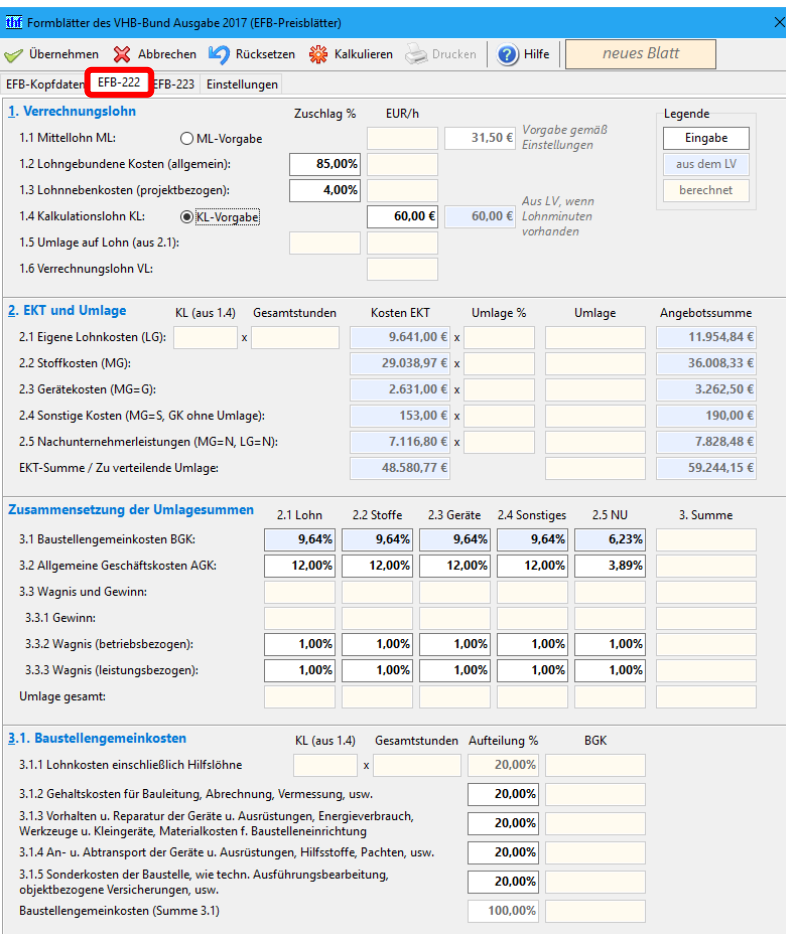

*Abbildung 16: Die neue Seite "EFB-222"*

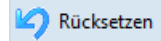

Setzt alle Eingaben auf Standardwerte zurück. Die **weißen** Felder werden auf die Voreinstellungen zurückgesetzt, die **blauen** Felder werden neu aus dem LV ermittelt.

**Hinweis:** Es werden beide Formblätter 222 und 223 zurückgesetzt.

Kalkulieren Drucken

Kalkuliert die EFB-Formblätter 222 und 223. Details zur Kalkulation siehe unten.

Druckt das EFB-Formblatt 222 (*siehe [Abbildung 14](#page-12-1)*).

#### 2.5.3 Lohn-Berechnung

Der oberste Bereich "1. Verrechnungslohn" funktioniert wie im EFB-Blatt 221, mit folgenden Unterschieden:

- Der Prozentsatz 1.5 heißt *"Umlage auf Lohn"* statt *"Gesamtzuschlag"*.
- Die *Gesamtstunden* werden (wie im Blatt 221) rückwärts ausgerechnet, allerdings über einen anderen Rechenweg: Statt des Verrechnungslohns VL wird der Kalkulationslohn KL verwendet.
- Zusätzlich berechnet das Blatt 222 noch die *Gesamtstunden der BGK* (Baustellengemeinkosten).

→ *Für Details zur Lohnberechnung siehe EFB-Hilfe (F1 oder efb\_modul.pdf).*

#### 2.5.4 Berechnung der Umlagesummen

Die Berechnung der Umlagesummen findet in den beiden mittleren Bereichen "2. EKT und Umlage" und "Zu*sammensetzung der Umlagesummen"* statt:

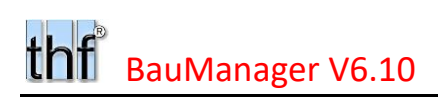

| 2. EKT und Umlage                           | Gesamtstunden<br>KL (aus 1.4) | Kosten EKT               | Umlage % | Umlage       | Angebotssumme                  |            |
|---------------------------------------------|-------------------------------|--------------------------|----------|--------------|--------------------------------|------------|
| 2.1 Eigene Lohnkosten (LG):                 | $60.00 \leq x$<br>160,683 h   | 9.641.00 € $x$           | 24,00%   | 2.313,84 €   | 11.954,84 €                    |            |
| 2.2 Stoffkosten (MG):                       | aus dem LV                    | 29.038976                | 24.00%   | 6.969.39E    | $-36.008,33$ € $\rightarrow$ 1 | aus dem LV |
| 2.3 Gerätekosten (MG=G):                    |                               | 2.631,00 € $\frac{1}{3}$ | 24.00%   | $631.50 \in$ | 3.262.50 €                     |            |
| 2.4 Sonstige Kosten (MG=S, GK ohne Umlage): |                               | 153.00 € $x$             | 24,18%   | 37.00 €      | 190.00 €                       |            |
| 2.5 Nachunternehmerleistungen (MG=N, LG=N): |                               | 7.116.80 € x             | 10.00%   | 711.68€      | 7.828.48€                      |            |
| EKT-Summe / Zu verteilende Umlage:          |                               | 48.580,77€               |          | 10.663,38 €  | 59.244,15€                     |            |
|                                             |                               |                          |          |              |                                |            |

*Abbildung 17: Berechnung der Gesamtumlage*

Zuerst ermittelt das Programm die *Angebotssummen* und *Kosten EKT* aus dem LV (**blaue Felder**). Die Aufteilung auf die **5 Kostenarten** (Lohn, Stoffe, Geräte, Sonstiges, Nachunternehmer) erfolgt gemäß Zuordnung im Kalkblatt. Daraus werden jetzt die 5 *Umlagesätze* und *Umlagesummen* (**gelbe Felder**) berechnet und in das EFB-Blatt 222 eingetragen.

Hinweis: Die *Kosten EKT / 2.4 Sonstige Kosten* enthalten auch die **nicht umzulegenden** Gemeinkosten (im LV-Kalkblatt mit "U" gekennzeichnet).

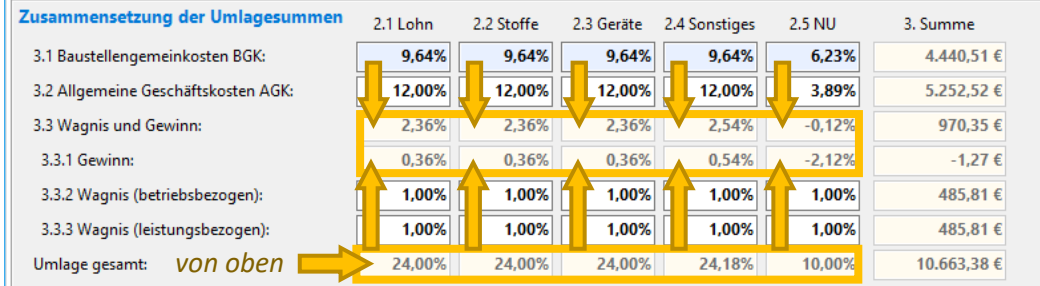

Die oben berechneten Umlagesätze werden im nächsten Schritt aufgeteilt:

- *Baustellengemeinkosten BGK* **(blau)** aus dem LV, änderbar. Es handelt sich um die **umzulegenden** Gemeinkosten (im LV-Kalkblatt mit "U" gekennzeichnet).
- *Allgemeine Geschäftskosten AGK* **(weiß)** aus Voreinstellungen, änderbar.
- *Wagnis* **(weiß)** aus Voreinstellungen, änderbar.
- **Resultierender** *Gewinn* **(gelb)** wird so errechnet, dass sich die *"Umlage gesamt"* ergibt.
- *Wagnis und Gewinn* **(gelb)** wird berechnet aus *Gewinn*, *Wagnis 1* und *Wagnis 2*.
- Hinweis: Die Umlagesätze beziehen sich immer auf die jeweiligen *Kosten EKT* (Lohn, Stoffe, Geräte, Sonstiges, Nachunternehmer).

Schließlich werden aus diesen Umlagesätzen die zugehörigen *Umlagesummen* ermittelt (**gelbe Felder rechts**) und in das EFB-Blatt 222 eingetragen:

| Zusammensetzung der Umlagesummen    | 2.1 Lohn | 2.2 Stoffe | 2.3 Geräte | 2.4 Sonstiges | 2.5 NU   | 3. Summe   |
|-------------------------------------|----------|------------|------------|---------------|----------|------------|
| 3.1 Baustellengemeinkosten BGK:     | 9.64%    | 9.64%      | 9.64%      | 9,64%         | 6.23%    | 4.440,51€  |
| 3.2 Allgemeine Geschäftskosten AGK: | 12,00%   | 12,00%     | 12,00%     | 12,00%        | 3,89%    | 5.252,52 € |
| 3.3 Wagnis und Gewinn:              | 2.36%    | 2.36%      | 2.36%      | 2.54%         | $-0,129$ | 970.35€    |
| 3.3.1 Gewinn:                       | 0.36%    | 0.36%      | 0.36%      | 0,54%         | $-2,129$ | $-1,27€$   |
| 3.3.2 Wagnis (betriebsbezogen):     | 1.00%    | 1.00%      | 1.00%      | 1,00%         | 1,009    | 485,81€    |
| 3.3.3 Wagnis (leistungsbezogen):    | 1.00%    | 1.00%      | 1.00%      | 1.00%         | 1,001    | 485,81€    |
| Umlage gesamt:                      | 24.00%   | 24.00%     | 24.00%     | 24,18%        | 10.00%   | 10.663.38€ |

*Abbildung 19: Berechnung der Umlagesummen (Euro)*

*Abbildung 18: Berechnung der Umlagesätze (Prozent)*

#### 2.5.5 Berechnung der BGK-Aufteilung im EFB-222

Die **Baustellengemeinkosten BGK** werden im EFB-Formblatt 222 nochmals in 5 zusätzliche Gruppen aufgeteilt. Allerdings nicht in die bekannten 5 Kostenarten (Lohn, Stoffe, Geräte, Sonstiges, Nachunternehmer), sondern mit vollkommen **anderer Aufteilung**:

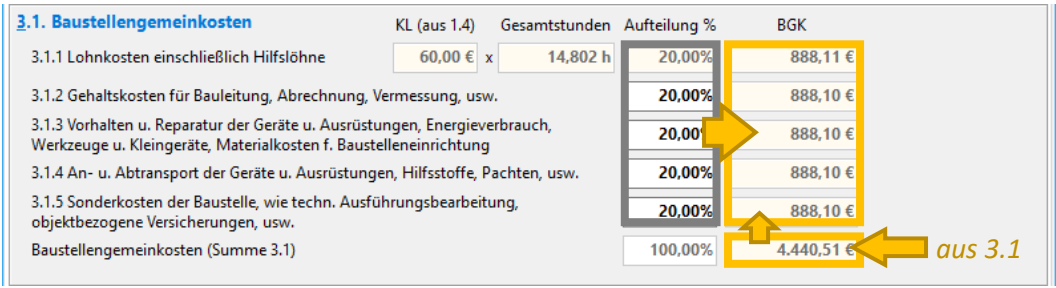

*Abbildung 20: Aufteilung der Baustellengemeinkosten*

Diese Aufteilung können Sie im untersten Bereich *"3.1. Baustellengemeinkosten"* frei festlegen (**weiße Felder**). Geben Sie dazu die Prozentsätze bei 3.1.2 – 5 ein, der Prozentsatz bei 3.1.1 wird so berechnet, dass die Summe 100% ergibt. Die resultierende Aufteilung der BGK in Euro wird in das EFB-Blatt 222 eingetragen.

Schließlich werden die *Gesamtstunden der BGK* aus BGK-Lohnkosten und Kalkulationslohn KL zurückgerechnet.

### <span id="page-15-1"></span>2.5.6 Einrichtung der EFB-222-Vorgaben (für Administratoren)

Das EFB-Blatt 222 verwendet weitestgehend dieselben Voreinstellungen wie das EFB-Blatt 221.

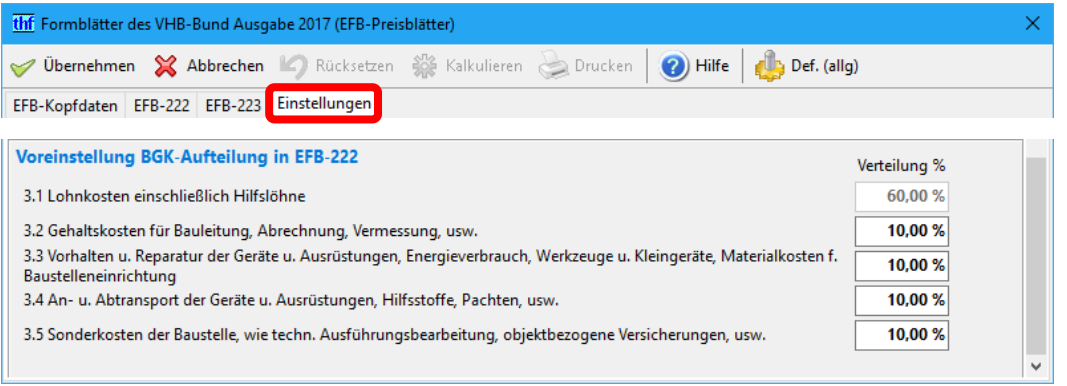

*Abbildung 21: Neue EFB-222-Vorgaben auf der Seite "Einstellungen"*

Zum Einrichten klicken Sie auf die EFB-Seite *Einstellungen* (Zugriffsrecht 52 erforderlich) und passen im untersten Bereich *"Voreinstellung BGK-Aufteilung"* die Prozente bei 3.2 bis 3.5 an. Der Prozentsatz bei 3.1 wird berechnet, sodass die Summe 100% ergibt.

### <span id="page-15-0"></span>2.6 Weitere Neuerungen im EFB-Modul

#### 2.6.1 EFB-Modul mit LV-Check [LV150k]

Beim Aufruf des EFB-Moduls (*Menü Kalkulation / EFB-Formblätter*) wird künftig automatisch ein LV-Check durchgeführt. Dazu muss im *Menü Extras / Grundoptionen / LV-Check / LV automatisch checken / … vor dem Drucken* aktiviert sein.

#### 2.6.2 EFB-Statusanzeige erweitert [LV150k]

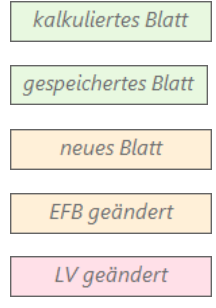

Das EFB-Blatt ist kalkuliert.

Das EFB-Blatt ist im LV gespeichert.

Das EFB-Blatt ist nicht kalkuliert. *Klicken Sie auf Kalkulieren!*

Sie haben die weißen Eingabefelder verändert. *Klicken Sie auf Kalkulieren!*

Das LV hat sich seit dem letzten EFB-Blatt-Aufruf zwar geändert, angezeigt wird aber noch das alte (gespeicherte) Blatt mit den alten LV-Daten. Sie können das gespeicherte EFB-Blatt *weiterhin drucken*, oder das EFB-Blatt *neu kalkulieren*.

#### <span id="page-16-0"></span>2.6.3 EFB-221: Kostenbasis *EKT* statt *KOSTEN* [LV150n]

| 3. Angebotssumme                            | <b>● EKT-Vorgabe</b> | <b>VL</b> (aus 1.6) | Gesamtstunden | Kosten EKT  |  | Zuschläge % Angebotssumme |  |
|---------------------------------------------|----------------------|---------------------|---------------|-------------|--|---------------------------|--|
| 3.1 Eigene Lohnkosten (LG):                 |                      |                     | $\mathbf x$   | 8.147,76 €  |  | 9.580.17€                 |  |
| 3.2 Stoffkosten (MG):                       |                      |                     |               | 39.607.82 € |  | 46.473.14 €               |  |
| 3.3 Gerätekosten (MG=G):                    | EKT aus dem LV       |                     |               |             |  |                           |  |
| 3.4 Sonstige Kosten (MG=S, GK ohne Umlage): |                      |                     |               | 12.426,55 € |  | 33.072,87 €               |  |
| 3.5 Nachunternehmerleistungen (MG=N, LG=N): |                      |                     |               | 9.530,18 €  |  | 13.720.64 €               |  |
| Angebotssumme ohne Umsatzsteuer:            |                      |                     |               |             |  | 102.846,82 €              |  |
|                                             |                      |                     |               |             |  |                           |  |

*Abbildung 22: Kosten EKT im EFB-Blatt 221*

Das EFB-Blatt 221 berechnet die *Kosten EKT* bei der Berechnungsart *EKT-Vorgabe* aus dem LV. Dabei wird künftig die Spalte *EKT* statt der Spalte *KOSTEN* verwendet. Bestehende (bereits kalkulierte) EFB-Blätter bleiben unverändert.

**Hinweis:** Die *Kosten EKT / Sonstige Kosten* enthalten auch alle im LV-Kalkblatt **nicht umzulegenden** Gemeinkosten. **Umgelegte** Gemeinkosten werden beim EFB-Kalkulieren in die *Zuschläge* eingerechnet.

### 2.6.4 EFB-223: Datengitter mit Farben [LV150k]

Das EFB-Blatt 223 verwendet künftig die gleichen Farben wie die Blätter 221 und 222:

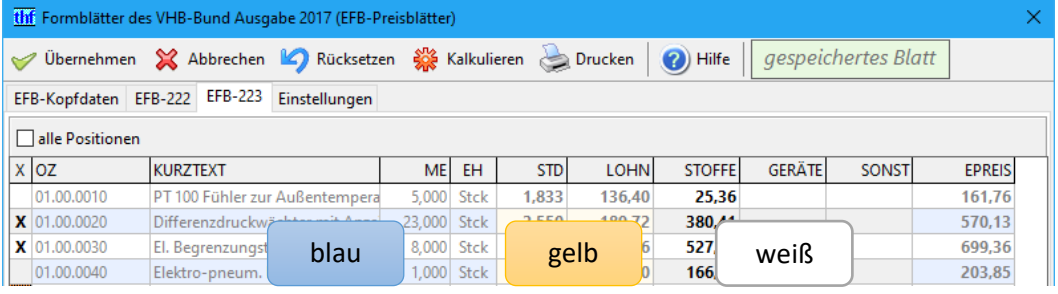

*Abbildung 23: EFB-223 mit Farben*

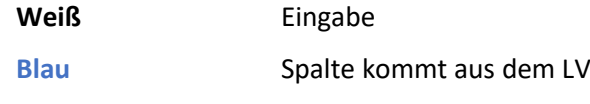

**Gelb** Spalte wird kalkuliert

#### 2.6.5 *Kalkulieren* und *Rücksetzen* [LV150k]

Mit den Funktionen *Kalkulieren* und *Rücksetzen* werden künftig immer **alle** EFB-Blätter aktualisiert, unabhängig davon, welches Blatt ausgewählt ist (bisher nur das angezeigte Blatt).

#### <span id="page-17-2"></span>2.6.6 Option: EFB-Vorgaben je Niederlassung [LV150l]

Die EFB-Vorgaben (auf der EFB-Seite *Einstellungen*) lassen sich künftig je Niederlassung hinterlegen. Dazu wurde der Button *"Als Standard speichern"* umbenannt und in die Titelleiste verschoben:

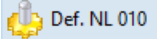

EFB-Vorgaben werden **niederlassungsbezogen** gespeichert. → *Einrichtung in den Firmendaten, siehe [4.2.4.](#page-33-0)*

**Def.** (allg)

EFB-Vorgaben werden **firmenweit** gespeichert.

#### 2.6.7 Diverse Verbesserungen

- **EFB-221:** Umbenennung der *"Lohnzusatzkosten"* in *"Lohngebundene Kosten"*. [LV150i]
- <span id="page-17-0"></span>• **EFB-223 / Spalte** *X* **(Drucken ja/nein):** künftig mit **Doppelklick** statt Einzelklick. [LV150k]

### 2.7 Weitere Neuerungen LV-Kalkblatt

#### <span id="page-17-1"></span>2.7.1 Brutto/Netto-Umschaltung jetzt mit 3 Buttons [LV169b]

**Bisher** hat die Brutto/Netto-Umschaltung (bei *Kalkblatt / Kopfdaten*) den **Kundenrabatt** wahlweise als *LV-END-RABATT* oder *LV-FAKTOR* eingetragen. **Künftig** gibt es stattdessen **3 Umschalt-Buttons** im Bereich *Endrabatte/Faktoren*, die die eingetragenen Zahlen zwischen *LV-ENDRABATT* und *LV-FAKTOR* umrechnen, und zwar unabhängig vom Kundenrabatt:

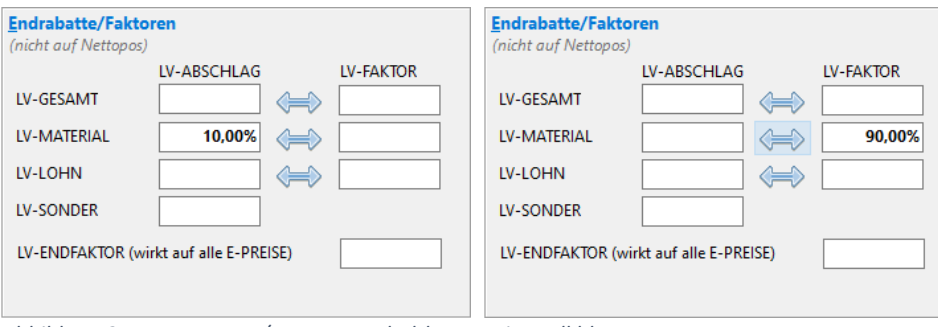

*Abbildung 24: Neue Brutto/Netto-Umschaltbuttons im Kalkblatt*

**Hinweis:** Beim **Kunden-Einlesen** in den *LV-Kopfdaten* wird der neue Kundenrabatt als *LV-ENDRABATT* im Kalkblatt eingetragen (wie bisher, jedoch immer als Abschlag).

Hinweis: Die "Brutto/Netto-Umschaltung" in *LV-Kopfdaten* und im *LV-Menü* entfällt. [LV169c]

### <span id="page-17-3"></span>2.7.2 Andere Darstellung des Kundenrabatts [LV169b]

Der *KUNDENRABATT* ist künftig nur noch in den *LV-Kopfdaten* änderbar (Kunden-Einlesen oder manuell bei LV-Kopfdaten / LV / Allgemein). Im Kalkblatt wird er nur noch informativ angezeigt, zusammen mit der "Rabatt-Basis" (= Rabatt nur auf Material / nur auf Lohn / auf beides):

| thf LV-Kalkblatt - LV169b-brutto-netto-V610.tlv |                                              |  |  |  |  |  |
|-------------------------------------------------|----------------------------------------------|--|--|--|--|--|
| Übernehmen X Abbrechen<br>Hilfe                 |                                              |  |  |  |  |  |
|                                                 | Kopfdaten O Lohngruppen O<br>Materialgruppen |  |  |  |  |  |
| <b>Kalkblatt</b>                                |                                              |  |  |  |  |  |
| <b>NUMMER</b>                                   | 001                                          |  |  |  |  |  |
| <b>ÄNDERUNG</b>                                 | 17.05.2023 / THF                             |  |  |  |  |  |
| <b>BEZEICHNUNG</b>                              | <b>DEMO-Kalkulationsblatt</b>                |  |  |  |  |  |
| <b>GRENZMARGE</b>                               |                                              |  |  |  |  |  |
| <b>FAKTOR3 / ZUAB</b>                           |                                              |  |  |  |  |  |
| <b>KUNDENRABATT</b>                             | 10,00% (LV-MATERIAL)                         |  |  |  |  |  |
|                                                 |                                              |  |  |  |  |  |

*Abbildung 25: KUNDENRABATT-Anzeige im Kalkblatt*

**Hinweis:** Einstellung der "Rabatt-Basis" in den Firmendaten (Eintrag *KDRABATT*, *sieh[e 4.2.14](#page-36-1)*).

#### <span id="page-18-0"></span>2.7.3 Neu: Zu/Ab-Modus 2 [ALL099a]

Der *ZUABMODUS* in den Kalkblatt-Kopfdaten wurde erweitert. Er bestimmt, auf welche Zwischensumme(n) sich die Gemeinkosten GK01-12 am LV-Ende beziehen. Neu ist der ZuAbmodus 2:

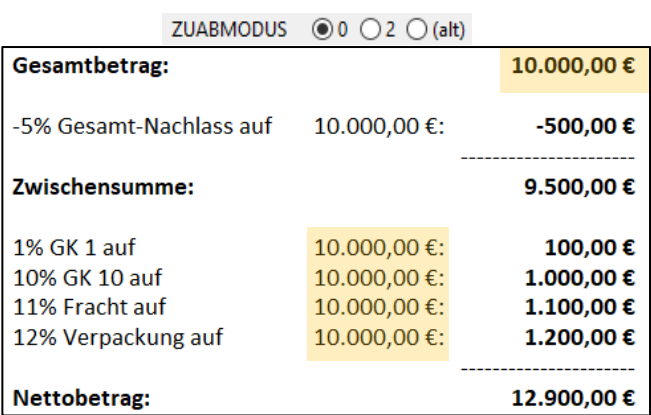

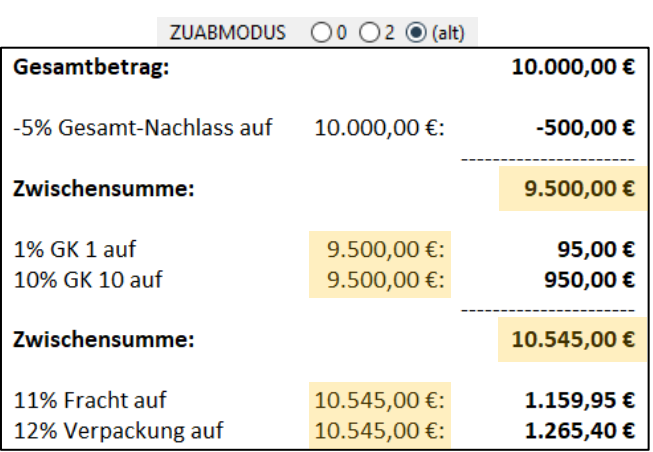

*Abbildung 26: Zu/Ab-Modus 0 (wie bisher) Abbildung 27: Zu/Ab-Modus 1 (alt)*

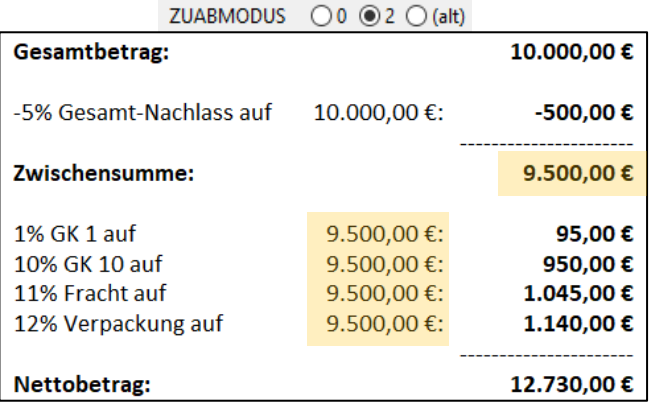

*Abbildung 28: Zu/Ab-Modus 2 (neu)*

#### <span id="page-18-1"></span>2.7.4 Aufteilung der MG-Spalte *NGS* => in 2 Spalten *N* und *GS* [LV315d]

Die bisherige Materialgruppen-Spalte *NGS* wird künftig in 2 Spalten dargestellt, nämlich *N* = Nachunternehmer und *GS* = Geräte/Sonstiges:

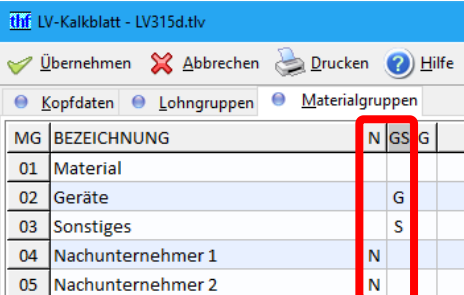

*Abbildung 29: Neue MG-Spalten N und GS statt bisheriger Spalte NGS*

#### <span id="page-19-3"></span>2.7.5 LG/MG-Datengitter mit verbesserter Spalten-Reihenfolge [LV315l]

Die LG/MG-Spalten wurden logisch sortiert: Links **Grunddaten (schwarz)**, in der Mitte **Kosten (rot)**, rechts **Umsatz (blau)**. Dies betrifft die LG/MG-Datengitter (im LV-Kalkblatt) und den Kalkblatt-Ausdruck:

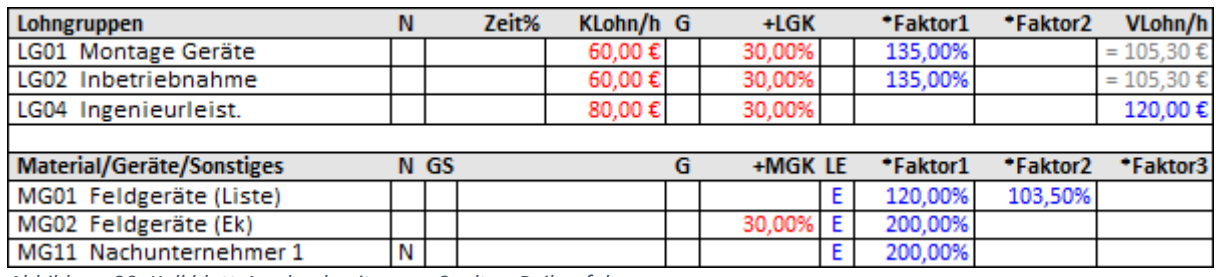

*Abbildung 30: Kalkblatt-Ausdruck mit neuer Spalten-Reihenfolge*

**Hinweis:** Die bisherige LG-Spalte *LOHN/H* heißt künftig *KLOHN/H* (= Kalkulationslohn pro Stunde).

<span id="page-19-0"></span>**Hinweis:** Künftig werden Lohngruppen vor Materialgruppen gedruckt (*sieh[e 2.10.5](#page-22-0)*).

### 2.8 Weitere Neuerungen Kalkulationsübersicht

#### 2.8.1 Neue Spalte *EKT* [LV304c]

→ *siehe Abschnitt [2.2.](#page-7-0)* 

#### <span id="page-19-1"></span>2.8.2 Gemeinkosten-Berechnungen auf Basis der EKT [LV250b, LV303e]

- **Prozentangaben** in der **GK-Spalte** *KOSTEN* (bei *LV-Kalkblatt / Kopfdaten / Gemeinkosten*) beziehen sich künftig auf die EKT (bisher fälschlicherweise auf den Umsatz).
- Die **automatische Garantiekostenberechnung** basiert künftig auf der neuen Spalte *EKT* (bisher Spalte *KOSTEN*).
- **Hinweis:** Die neuen Berechnungen betreffen auch bestehende LVs: Im Vergleich zur alten Berechnung sind die Kosten kleiner und die Marge größer. Die LV-Preise bleiben gleich.

#### <span id="page-19-2"></span>2.8.3 Neu: *Deckungsbeitrag 4* auf Basis der EKT [LV271g]

Die bisherigen *Deckungsbeiträge 1-3* berechnen sich alle auf Basis der **Spalte** *KOSTEN*. Der neue *Deckungsbeitrag 4* berechnet sich auf Basis der **Spalte** *EKT*:

- **Variable Kosten = Materialkosten EKT**
	- + Nachunternehmerlöhne EKT (LG mit NU-Kennzeichen "N" im Kalkblatt)
	- + Gemeinkosten ohne AGK (GK-Bezeichnung beginnt nicht mit "AGK")

**Fixkosten = Eigene Löhne EKT** (LG ohne NU-Kennzeichen "N" im Kalkblatt) + Gemeinkosten AGK (GK-Bezeichnung beginnt mit "AGK")

→ Einstellung in den Firmendaten (*siehe [4.2.9](#page-35-0)*).

#### <span id="page-20-1"></span>2.8.4 Neu: Deckungsbeitrags-Grafik

Einen schnellen und sehr aussagekräftigen Überblick verschafft die neue Grafik am unteren Rand:

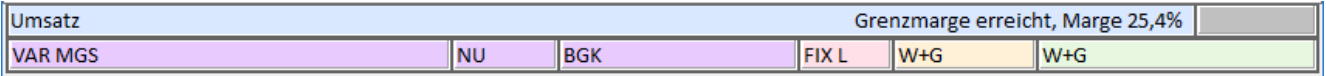

Hier sind alle Kostenarten im richtigen Verhältnis dargestellt:

- **VAR Variable Kosten** (violett), aufgeteilt in Material/Geräte/Sonstiges **(MGS)**, Nachunternehmer **(NU)** und Baustellengemeinkosten **(BGK)**,
- **FIX Fixkosten** (rot), aufgeteilt in eigene Löhne **(L)** und Allgemeine Geschäftskosten **(AGK)**,
- **W+G Wagnis und Gewinn**, unterhalb der Grenzmarge (gelb) und oberhalb der Grenzmarge (grün).
- <span id="page-20-0"></span>**Umsatz Erzielter Umsatz** (blau) im gleichen Maßstab.

### 2.9 Neu: Englische Angebote [ALL245]

BauManager kann Angebote und Rechnungen künftig vollständig auf Englisch drucken. **Bisher** konnten Sie zwar englische Kopfdaten und Positionen eingeben, aber der Ausdruck enthielt trotzdem noch deutsche Begriffe (z.B. "Menge", "Titelübertrag", "Angebotssumme", "Seite 1 von 3"). **Künftig** kann BauManager auch diese Begriffe englisch ausdrucken:

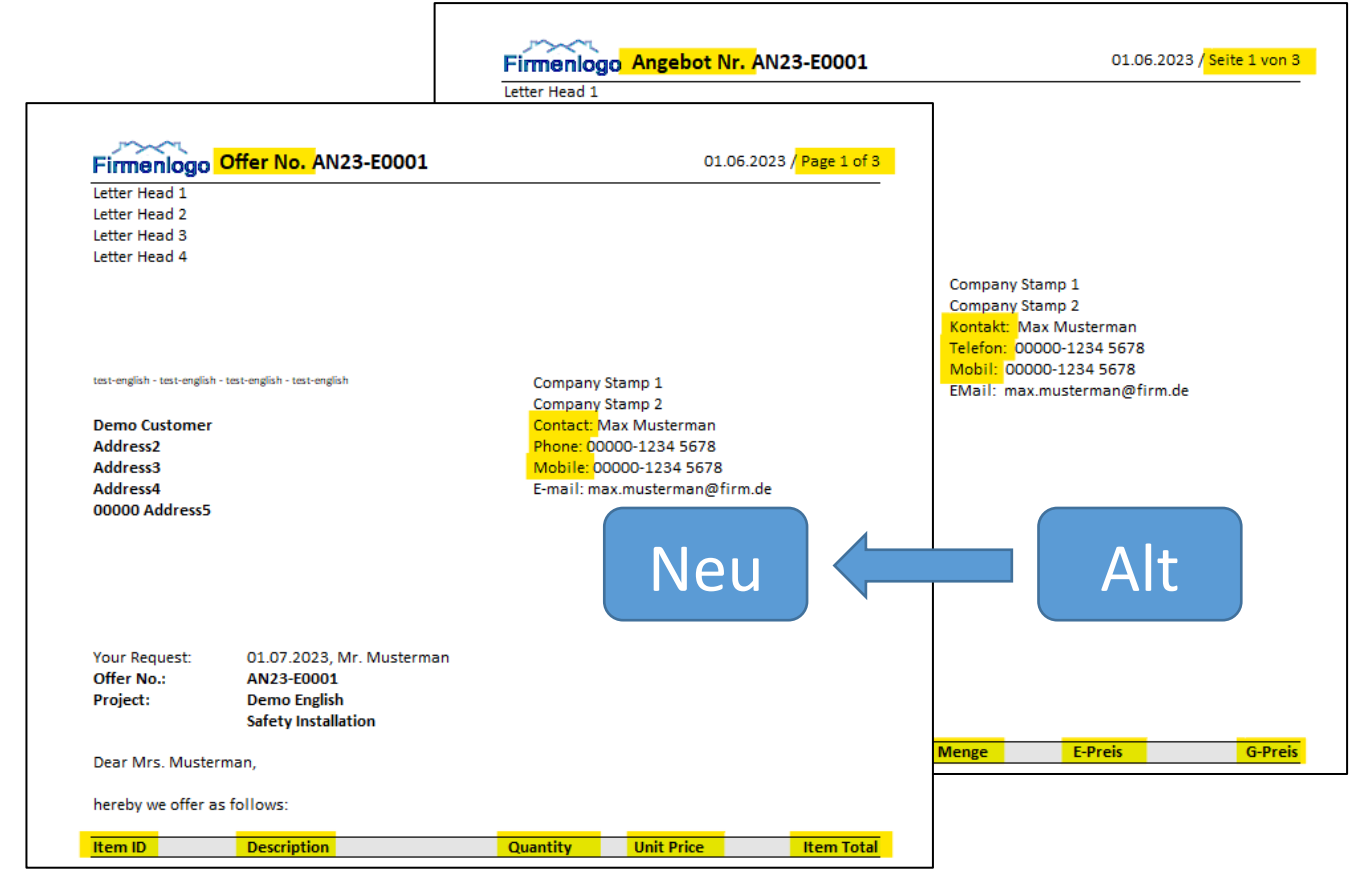

*Abbildung 31: Angebotsausdruck auf Englisch in BauManager 2022 (links) und BauManager 2023 (rechts)*

Dazu muss eine neue Datenbank *ENGLISH.UDL* eingerichtet werden. Dort hinterlegen Sie auch englische TA/TE-Texte, englische Artikelstammdaten, englische AGB-Dateien, etc. Einmal eingerichtet, verbinden Sie sich einfach mit der neuen Datenbank, um englische Angebote zu erstellen.

<span id="page-21-0"></span>→ *Einrichtung sieh[e 4.2.3.](#page-33-1)* 

### 2.10 Sonstige Neuerungen LV.exe

#### <span id="page-21-1"></span>2.10.1 LV-Kopfdaten: ungültige/deaktivierte Einträge mit "(!)" [LV078b]

Bei *Kopfdaten / LV / Allgemein* und *Kopfdaten / LV / Angebot* werden ungültige oder deaktivierte Einträge künftig mit "(!)" angezeigt. **Bisher** gab es diese Anzeige bereits Feld *PREISLISTE*, **künftig** auch bei den Feldern *LV-WÄHRUNG* (*siehe [2.10.8](#page-22-1)*), *LIEFERBEDINGUNG*, *VERSANDART*, *MWST* und *ZAHLUNGSBEDINGUNGEN*:

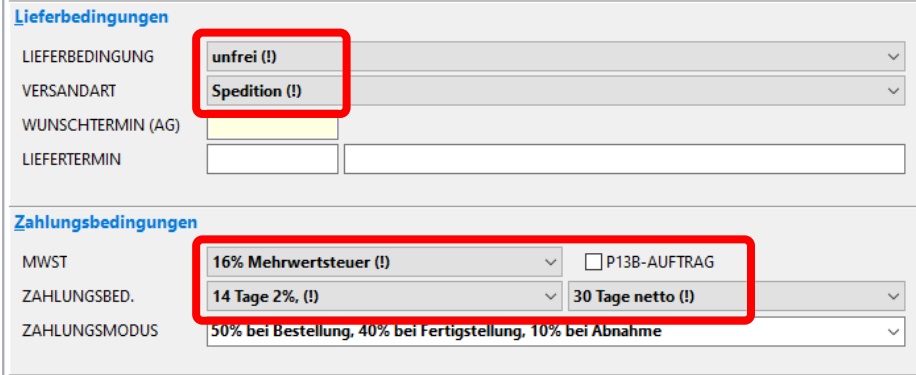

*Abbildung 32: Markierung "(!)" bei ungültigen Kopfdaten-Einträgen*

Einträge mit "(!)" werden im LV weiterhin gedruckt, sie können bei neuen LVs jedoch nicht mehr ausgewählt werden.

**Hinweis:** Dadurch können auch unbekannte Zahlungsbedingungen aus GAEB- oder ÖNORM-Dateien importiert und angezeigt werden [GB052b].

**Hinweis:** Einträge können in den Firmendaten deaktiviert werden (*siehe [4.2.8](#page-34-0)*).

#### 2.10.2 Neuer LV-Check: *"A-Position ohne Zuordnungszahl (ZZ)"* [LV214c]

ÖNORM: *"Wahlposition (A) ohne Zuordnungskennzeichen (ZZ)"* [ON046b]

Der neue LV-Check kann im *Menü Extras / Grundoptionen / LV-Check* ein- und ausgeschaltet werden:

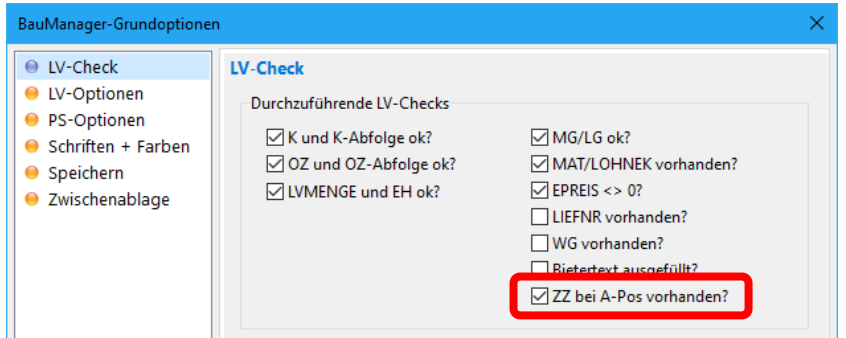

*Abbildung 33: Einstellung des neuen LV-Checks in den BauManager-Grundoptionen*

#### 2.10.3 Neu: "Y"-Zuschlagspositionen mit Teilmengen [GB041g]

Langtext

Z=01.00.0010 TM=3 Z=01.00.0020 TM=2  $Z = 02.00.0010$ 4.0 % Zuschlag auf Elektroverteiler *Abbildung 34: Zuschlagsposition auf Teilmengen*

**"Y"-Zuschlagspositionen** bezuschlagen eine **Liste von P-Positionen**, welche als Kommentar am Langtext-Anfang steht (wie bisher). Diese Liste kann künftig auch die **Teilmengen** enthalten, auf die der Zuschlag gehen soll. Fehlt die Teilmenge, gilt die Gesamtmenge. Die Teilmengen werden über GAEB importiert und exportiert.

#### <span id="page-22-2"></span>2.10.4 Neu: F5-Artikelauswahl mit Stichwortfilter [ALL240b]

Der *Filter 3* in der Artikelauswahl (F5-Funktion) sucht künftig gleichzeitig nach *NUMMER*, *BEZEICHNUNG*, *KURZTEXT1-2* und *LBNR*.

 $\rightarrow$  Siehe auc[h 1.4.1.](#page-5-1)

#### <span id="page-22-0"></span>2.10.5 Neue Reihenfolge: Lohn vor Material [LV315k]

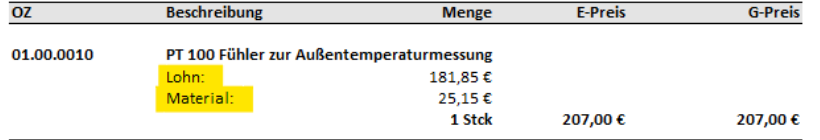

*Abbildung 35: Lohn- vor Materialanteil im LV-Druck*

BauManager zeigt künftig **grundsätzlich Lohn vor Material** an, wie in GAEB und ÖNORM üblich. Dies betrifft den **LV-Druck** (Lohn- und Materialanteile), die *Kalkulationsübersicht* inkl. Ausdruck, das *LV-Kalkblatt* inkl. Ausdruck, etc.

#### 2.10.6 Datengitter 4: Neue Spalte *ZU%* [LV316c]

Analog zur Kalkulationsübersicht (*Strg+F3* und *F3*) gibt es die Spalte *ZU%* jetzt auch im *Datengitter 4*. Sie zeigt den kalkulierten **Zuschlag auf die** *KOSTEN* **in Prozent** (= *MARGE* / *KOSTEN* x 100).

#### 2.10.7 Datengitter 4: Neue Spalte *EKT* [LV304c]

→ *siehe Abschnitt [2.2.](#page-7-0)* 

#### <span id="page-22-1"></span>2.10.8 Warnung bei unbekannter LV-Währung [ALL097a]

**Bisher** wurden unbekannte LV-Währungen als Grundwährung (€) behandelt. **Künftig** zeigt BauManager beim LV-Öffnen ggf. eine Warnung an.

#### 2.10.9 Sonstiges

- **LV-Kopfdaten:** Fehlermeldungen bei LV-Statuswechseln verbessert [Q002j]
- **F5-Artikelauswahl:** Funktion *"Rückspeicherartikel löschen"* entfernt [LV205a]
- **F5-Artikelauswahl:** Funktion *"Stammdaten bearbeiten"* auf Seite *Position* verschoben [LV205b]
- **Datengitter:** Spalten *MATEK, MATVK, LOHNEK, LOHNVK* mit verbesserter Eingabe (ohne Währungssymbol). [LV212a]
- Neue Anfangstext-Platzhalter: "<INFO1-6>" neu für Kontaktdaten des Kunden (bzw. des Lieferanten bei Preisspiegel-LVs). [LV291g, LV291h]

# <span id="page-23-0"></span>3 Neuerungen in PROJEKT.exe

## <span id="page-23-1"></span>3.1 Übernahme aus LV.exe

#### <span id="page-23-3"></span>3.1.1 Umleitung der LG/MG entfällt [PR060e, PR060f]

LV-Dateien können Lohn- und Materialgruppen enthalten, die im System nicht definiert sind (wie bisher). **Bis**her mussten solche LG/MG beim Einlesen ins PROJEKT.exe auf definierte LG/MG "umgeleitet" werden (Seite *"MG/LG-Zuordnung"* im Fenster *LVDATEI-ÜBERNAHME*). **Künftig** werden die **LG/MG des LVs unverändert übernommen**, die bisherige Umleitung entfällt. Stattdessen kommt ggf. der Hinweis *"LG/MG-Bezeichnungen sind nicht Standard"*.

**Hinweis:** Das übernommene Kalkblatt wird in Projekt.exe ausschließlich für die Kalkulation neuer Nachtragspositionen aus dem Artikelstamm verwendet. Die Nachkalkulation verwendet die firmenweiten LG/MG-Bezeichnungen aus den Stammdaten (wie bisher).

Definieren Sie daher auch die freien LG/MG in den Stammdaten (z.B. "Frei 1", "Frei 2", etc.)!

#### 3.1.2 Neuerungen Nachtrag-Übernahme

- **Neue Checks** für LG/MG-Anzahl und Kalkblatt-Kopfdaten. [PR255, PR263i]
- *PROJEKT / LV-KOPF / Eigene Kontaktdaten / BEARBEITER* wird nicht mehr überschrieben. [PR263j]

## <span id="page-23-2"></span>3.2 Lockerung der Festschreibung

Die **Festschreibung** sorgt dafür, dass LV-Positionen nicht mehr geändert werden können. Damit wird sichergestellt, dass die späteren Rechnungspreise mit dem ursprünglichen Angebot übereinstimmen (wie bisher).

#### <span id="page-23-4"></span>3.2.1 Neu: viele Spalten trotz Festschreibung änderbar [PR101d-f]

**Bisher** waren bei festgeschriebenen LV-Positionen alle Spalten gesperrt, die den Ausdruck bestehender Rechnungen beeinflussen. **Künftig** sind nur noch die Spalten gesperrt, die den Preis bestehender Rechnungen beeinflussen, alle anderen sind standardmäßig freigegeben. In den Firmendaten können Sie jedoch **zusätzliche Spalten sperren** (*siehe [4.2.11](#page-35-1)*). Freigegebene Spalten sind **weiß** hinterlegt, gesperrte **grau**:

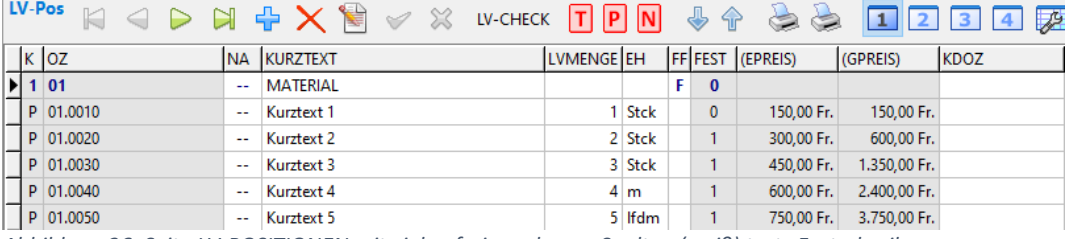

*Abbildung 36: Seite LV-POSITIONEN mit vielen freigegebenen Spalten (weiß) trotz Festschreibung*

**Hinweis:** Die Spalten *BNR*, *BEZ*, *KURZTEXT* werden künftig auch in den Rechnungen gespeichert, und können im LV gefahrlos geändert werden (*siehe [3.7.4](#page-27-0)*).

#### 3.2.2 Neue Funktion *"Festschreibung aufheben"* [PR101b]

Die **Festschreibung** einer LV-Position lässt sich künftig **aufheben**, solange die LV-Position noch in keiner Rechnung verwendet wird. Klicken Sie dazu im geöffneten Projekt bei *LV-POSITIONEN* auf den *Pfeil nach oben*:

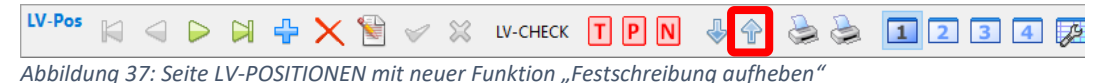

<span id="page-24-0"></span>3.3 Neuerungen Projekt-LV

#### 3.3.1 Bis zu 40 LG + 40 MG [PR255g]

→ *siehe Abschnitt [1.2.](#page-3-0)* 

#### 3.3.2 Neu: Zu/Ab-Modus 2 [ALL099a]

→ *wie LV.exe, sieh[e 2.7.3](#page-18-0)*. Eingabe im Feld *ZUABMODUS* bei *PROJEKT / KALK / LV-Zu/Abschläge*:

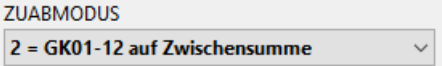

#### 3.3.3 Neu: GK01-12 analog LV.exe [PR255a]

Analog zu LV.exe (*siehe Abschnitt [2.1](#page-6-1)*) gibt es die *LV-Zu/Abschläge* künftig auch in PROJEKT.exe **für alle GK01-12** (bei *PROJEKT / KALK*):

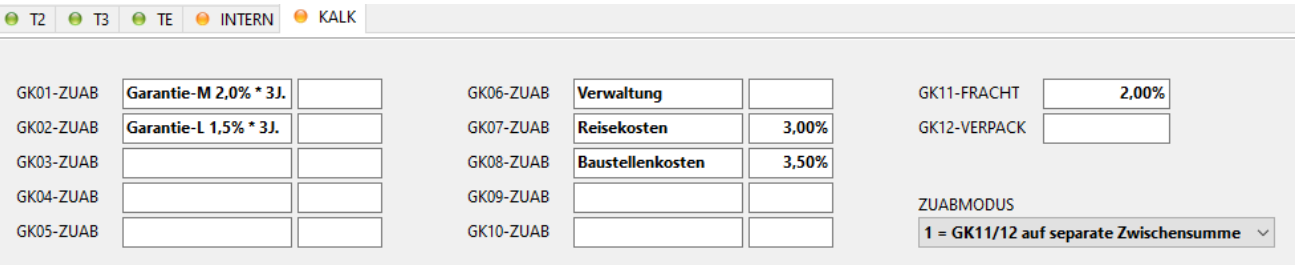

*Abbildung 38: Gemeinkosten-Zu/Abschläge GK01-12 in PROJEKT.exe*

**Hinweis:** Aus LV.exe werden nur Gemeinkosten ohne U und mit gefüllter Spalte ZUABSCHLAG übernommen.

#### 3.3.4 Neu: Wahlweise Rückspeicherung neuer Kontakte [PR342c]

In PROJEKT.exe konnten **bisher Änderungen an bestehenden Kontakten** in die Stammdaten rückgespeichert werden. **Neue Kontakte** konnten nicht angelegt werden (Ausnahme waren Kunden ohne Kontakte). **Künftig** fragt BauManager nach, sobald sich der *NAME* des Kontaktes ändert:

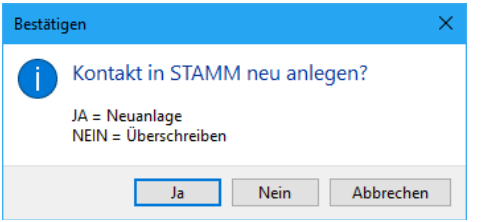

*Abbildung 39: Rückspeicherung neuer Kontakte möglich*

#### 3.3.5 LV-Positionen: Bis zu 999 X-Positionen am Stück [PR114b]

**X-Positionen** werden künftig mit dem OZ-Zusatz "(001)", "(002)", ... versehen:

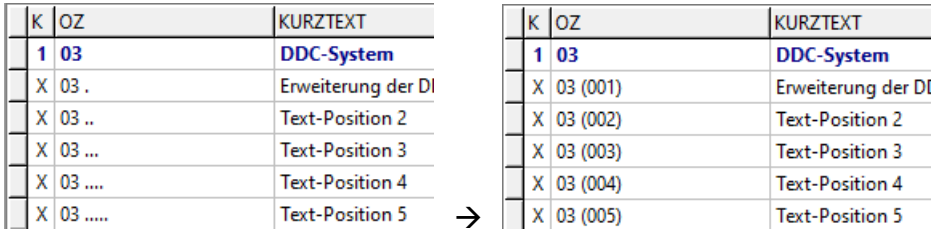

*Abbildung 40: Nummerierung von X-Positionen in BauManager 2022 (links) und BauManager 2023 (rechts)*

**Hinweis:** Die OZ dient bei X-Positionen nur der Einsortierung im LV und wird nicht gedruckt (wie bisher).

#### 3.3.6 Sonstiges

• **LV-KOPF /** *WÄHRUNG***:** Bei leeren Projekten freigeben, sonst immer sperren. [PR069a]

## <span id="page-25-0"></span>3.4 Neuerungen Stückliste

#### 3.4.1 Neu: ST-Positionen mit Mehrfachauswahl kopieren und löschen

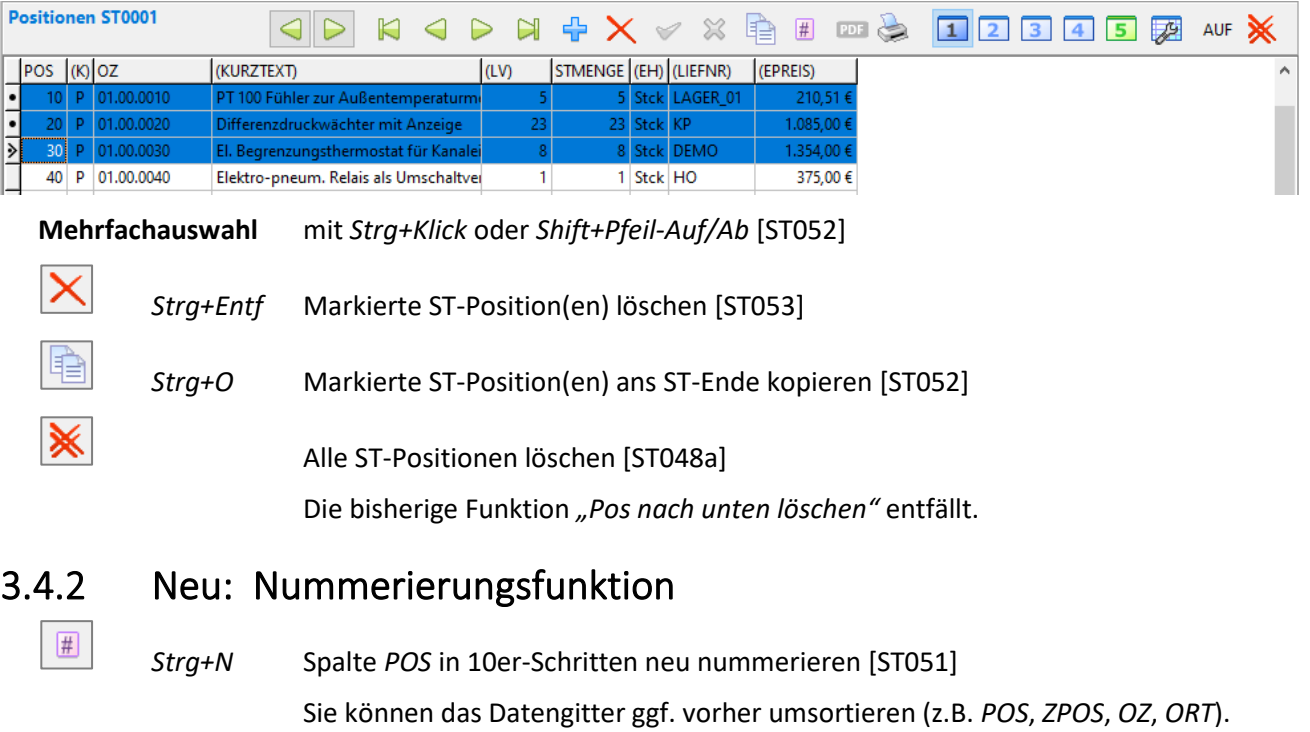

### <span id="page-25-1"></span>3.5 Neuerungen Bestellung

### 3.5.1 BE-Druck mit *BNR*, wenn *LBNR* fehlt [BE055c]

Ist die Lieferantenbestellnummer *LBNR* einer BE-Position leer, wird künftig ersatzweise die *BNR* gedruckt:

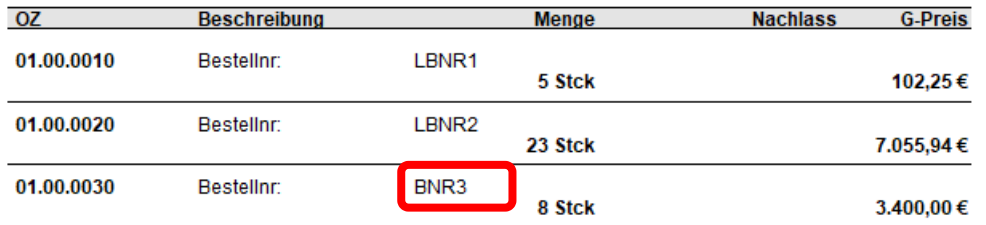

<span id="page-26-0"></span>*Abbildung 41: BE-Druck mit BNR bei fehlender LBNR*

### 3.6 Neuerungen Aufmaß

#### 3.6.1 Neu: AU-Reimport markiert korrigierte Mengen [AU008f]

Der Aufmaß-Reimport markiert AU-Mengen-Änderungen mit dem Korrekturstatus "k" in Spalte ST:

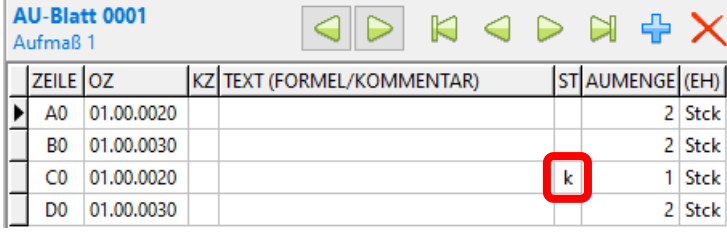

*Abbildung 42: AU-Positionen mit markierter Mengenänderung in Spalte ST*

#### 3.6.2 Sonstiges

- **AU-Bearbeitung:** Formeln werden bei direkter Mengeneingabe automatisch gelöscht. [AU002i]
- **AU/AG-Export:** Faktor wird auch ohne Formel exportiert. [AU007i]
- **Übernahme aus ST:** U-Positionen werden nicht mehr übernommen. [AU002h]
- **Übergabe an RE:** U-Positionen werden nicht mehr übernommen. [AU002h]

### <span id="page-26-1"></span>3.7 Neuerungen Rechnung

#### 3.7.1 Neu: Lieferanschrift je Rechnung [RE125]

**Bisher** konnten Sie die Lieferanschrift nur im LV-KOPF eingeben. **Künftig** wird die Lieferanschrift zusätzlich **rechnungsbezogen** gespeichert. Dazu gibt es bei *RECHNUNG / RE-KOPF* den **neuen Aufklappbereich** *Lieferanschrift*:

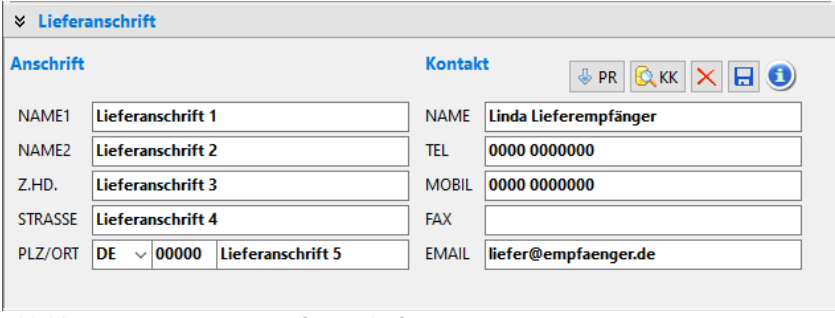

*Abbildung 43: RE-KOPF mit Lieferanschrift*

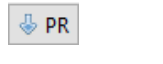

Kopiert die Lieferanschrift aus dem LV-KOPF. [RE125a]

 $\mathbb{R}$  KK  $\times$   $\mathbb{H}$   $\odot$ Auswahl Kunde/Kontakt, Löschung, Rückspeichern, Visitenkarte.

**Hinweis:** Bei **RE-Erstellung** wird die Lieferanschrift automatisch aus dem LV-Kopf in die RE übernommen (falls vorhanden). Bei **bestehenden RE** ohne Lieferanschrift wird automatisch die aus dem LV-Kopf gedruckt.

#### 3.7.2 Zahlungsanforderungen und Vorkasserechnungen [RE127]

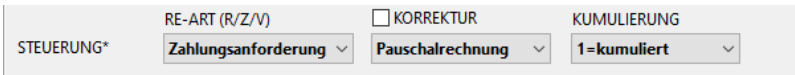

Die Rechnungsarten **Zahlungsanforderung** und **Vorkasserechnung** werden künftig wie normale Rechnungen behandelt. Damit werden diese Rechnungen künftig Finanzamt-tauglich.

**Kumulierung:** Künftig können diese Rechnungsarten kumuliert werden und sie werden in Rechnungsübersichten anderer kumulierter Rechnungen mit aufgenommen. Wenn dies weiterhin nicht gewünscht ist, dann kann die Rechnung mit INTERN gekennzeichnet werden.

**Nachkalkulation:** Diese Rechnungsarten werden künftig in NACHKALK (Ausgleichskonto AK) aufgenommen.

**Druck Zahlungsanforderung:** Die Rechnungsbezeichnung ist künftig nicht mehr "Zahlungsanforderung", sondern "Abschlagsrechnung", "Pauschalrechnung", etc. (wie die Belegart). Beim Endbetrag wird künftig "Rechnungsbetrag" bzw. "Kumulierter Rechnungsendbetrag" statt "Zahlungsanforderung" gedruckt.

**Drucksteuerung:** "Pausch1" und "Pausch2" ist künftig wählbar.

#### 3.7.3 Kumulierte (Teil-)Schlussrechnungen ohne Positionen [RE128]

Der RE-Check lässt künftig kumulierte Schlussrechnungen (und Teilschlussrechnungen) ohne Positionen zu.

#### <span id="page-27-0"></span>3.7.4 Neue REPOS-Felder: *BNR*, *BEZ*, *KURZTEXT* [PR101e]

**Bisher** wurden *BNR*, *BEZ* und *KURZTEXT* beim RE-Druck direkt aus dem LV geholt. Damit gebuchte Rechnungen sich nicht ändern können, waren die Felder im LV festgeschrieben. **Künftig** werden diese Felder **in jeder Rechnung** gespeichert, und im LV freigegeben (*sieh[e 3.2.1](#page-23-4)*).

**Hinweis:** Bestehende aktive Projekte werden beim Update entsprechend konvertiert.

#### 3.7.5 RE-Nachbearbeitung: mehr Felder änderbar [RE120c]

Die *NACHBEARBEITUNG* von gebuchten Rechnungen (bei *RECHNUNG / RE-KOPF / RE-Funktionen*) gibt **künftig** mehr Felder frei, die den Preis nicht beeinflussen. Änderbar sind jetzt auch *USTX*, *EGKENNZ*, *USTID*, *KDUSTID*, *LEITWEG-ID* und *LIEFERANSCHRIFT*.

#### 3.7.6 Neu: RE-Druck ohne U-Positionen [RE126]

Sie können Rechnungen künftig auch ohne U-Positionen drucken. Entfernen Sie dazu den **neuen Haken**  *"U-Pos"* in der *RE-Drucksteuerung*:

| $Z$ T <sub>2</sub><br>Anfangstext<br>Anfangstext<br>$\ell$ <sub>T3</sub><br>$\mathscr{O}$ . TE<br>Endtext<br>AGB-Datei | $\Box$ L3 --- (M/L)<br>$\Box$ L4 --- (MENGE)<br>$\nabla$ E-Preis<br>$\Box$ U-Preis<br>$\Box$ U-Pos                      | ohne<br>$OMat + Lohn$<br>$OMat + LG$<br>$OMG + LG$                                                               | <b>I KOPIE</b><br>I MUSTER<br>(C) Normal<br>○ Kurzdruck |
|----------------------------------------------------------------------------------------------------|----------------------------------------------------------------------------------------------------|----------------------------------------------------------------------------------------------------|---------------------------------------------------------|
| Folgeseiten Kopf<br>Briefkopf<br>Anschrift<br>$\boxdot$ Projekt<br>Baustelle                                           | Sonstiges<br>$\sqrt{\ }$ *netto* drucken<br>$\sqrt{}$ Titelübertrag<br>$\sqrt{R}E$ -Anhangliste<br>RE-Zahlungsübersicht | Titelsummen bis<br>$\bigcirc$ ohne<br>$)$ titel<br><b>ABSCHNITT</b><br><b>D</b> Ebene 3<br>◎ Ebene 4<br>○Ebene 5 | Ok<br>Abbrechen<br>Standard<br>æ<br>Def<br>2<br>Hilfe   |

*Abbildung 44: RE-Drucksteuerung mit neuem Haken "U-Pos"*

**Hinweis:** XRechnung-Export ist immer ohne U-Positionen (wie bisher).

#### 3.7.7 Neu: RE-Druck auf Englisch [ALL245]

→ *siehe Abschnitt [2.9.](#page-20-0)* 

#### 3.7.8 RE-Anhänge: Projektverzeichnis mit neuen Platzhaltern [PR346a]

→ *sieh[e 4.2.13](#page-36-2) (Firmendaten-Eintrag PR\_PATH).* 

#### 3.7.9 XRechnung: Neues Feld *LEITWEG-ID* in RE-Anschrift [RE118w]

**Bisher** konnten Sie die Leitweg-ID (für XRechnung) nur im Kundenstamm eingeben. **Künftig** wird die Leitweg-ID **rechnungsbezogen** gespeichert (bei *RECHNUNG / RE-KOPF / RE-Anschrift / LEITWEG*):

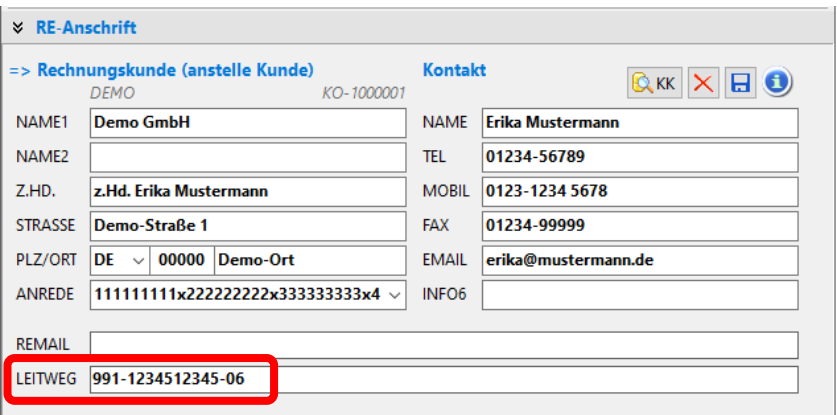

*Abbildung 45: Leitweg-ID im RE-KOPF neu (für XRechnung)*

#### 3.7.10 XRechnung: Weitere Neuerungen

- Export der neuen **XRechnung-Version 2.3.1 ab 01.08.2023**. Die bisherige Version 2.3.0 wird am Stichtag ungültig. [RE118x]
- Export von neuen Feldern in RE-Kopf (Lieferanschrift, *LEITWEG*) und RE-Pos (*BNR*, *BEZ*, *KURZTEXT*) [RE125, RE118w, PR101e]
- Anpassung des Exports an weitere Neuerungen, z.B. bis zu 40 LG + 40 MG + 12 GK.

#### 3.7.11 Sonstiges

- **Nach RE-Buchung:** Nachbearbeitung der Drucksteuerung nur mit Zugriffsrecht 74 [RE120b]
- *RE-KOPF / RE-Zu/Abschläge***:** Erweiterung der *BEZEICHNUNG* von 20 auf 30 Zeichen [RE125b]
- *RE-KOPF / RE-Zu/Abschläge in %***:** Erweiterung von 1 auf 2 Nachkommastellen [RE125c]

### <span id="page-29-0"></span>3.8 Neuerungen Kosten-/Umsatzstatistik

#### 3.8.1 Neue Spalten *KO%* und *UM%* [NK031l]

Die neuen **Spalten** *KO%* **und** *UM%* zeigen die Abweichung der tatsächlichen Kosten und Umsätze von der Vorkalkulation (= IST/SOLL – 100).

#### <span id="page-29-3"></span>3.8.2 *SOLLKOSTEN* künftig mit EKT [NK043]

Die vorkalkulierten Lohn- und Materialkosten (*SOLLKOSTEN)* werden künftig **ohne Gemeinkostenzuschläge** in die Nachkalkulation aufgenommen. Dadurch sind sie besser mit den *ISTKOSTEN* vergleichbar. Die Gemeinkosten erscheinen separat in den Konten GKxx.

**Hinweis:** Dies betrifft auch die Übernahme von **Nachtrags-LVs** in bestehende Projekte. Bereits in der Nachkalkulation vorhandene *SOLLKOSTEN* bleiben jedoch unverändert.

#### 3.8.3 Umbenennung Sonderkosten *SK* in Gemeinkosten *GK01-12* [NK044]

Die **Nachkalkulations-Konten** für Gemeinkosten wurden umbenannt in *GK01-12*. Die Nachkalkulationen bestehender Projekte werden beim Update konvertiert, die bisherigen Konten *SK01-10*, *FR* (Fracht) und *VP* (Verpackung) entfallen.

#### 3.8.4 Manuelle Lohnerfassung mit EKT-Stundenlohn [NK028c]

In der **manuellen Lohnerfassung** schlägt BauManager bei Auswahl einer Lohngruppe den Stundenlohn vor (wie bisher). Dabei wird künftig der **EKT-Stundenlohn** (ohne Lohn-Gemeinkosten) vorgeschlagen.

#### 3.8.5 Sonstiges

- **Manuelle Kostenerfassung:** Komfortable Lieferantenauswahl mit Stichwortfilter. [NK027a]
- **Kostentabelle / Spalte** *BEMERKUNG***:** SOLL-Buchungen künftig mit den MG/LG/GK-Bezeichnungen des LV-Kalkblatts. [NK044a]
- **Kostentabelle / Spalte** *BEMERKUNG***:** SOLL-Buchungen von Nachträgen künftig mit Nachtragsnummer, z.B. "[N01]". [NK044b]

### <span id="page-29-1"></span>3.9 Sonstige Neuerungen PROJEKT.exe

#### <span id="page-29-2"></span>3.9.1 Extreme Performance-Steigerung bei großen LVs [PR333d-f]

In PROJEKT.exe war der LV- und Rechnungsdruck bei großen LVs (> 1000 Positionen) sehr langsam. Durch internes Refactoring konnte in BauManager 2023 eine **extreme Performance-Steigerung** erzielt werden:

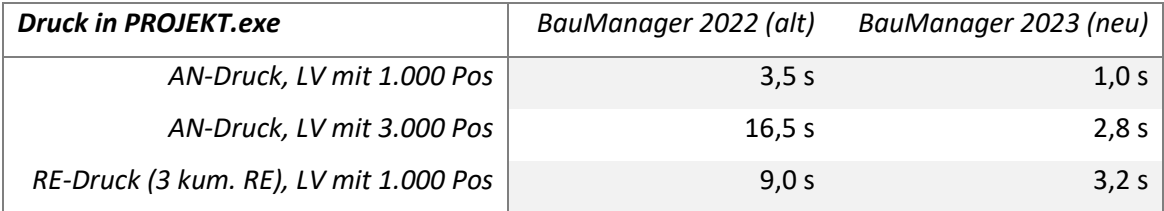

*Abbildung 46: Performance-Steigerung bei LV-Ausdrucken*

Neben dem Druck wurden auch LV- und RE-Checks, RE-Buchungen und PROJEKT-txxx-Exporte insbes. bei großen Projekten stark beschleunigt [PR335k].

#### <span id="page-30-0"></span>3.9.2 Neu: Automatische Projekt-Backups [PR336]

BauManager kann künftig eine **automatische Datensicherung** von Projekten ausführen, entweder **lokal oder** im Netzwerk. Dies geschieht beim Schließen eines Projektes mit dem Button "PR öffnen":

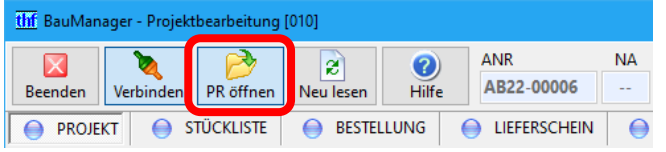

*Abbildung 47: Automatische Projekt-Backups bei Rückkehr in die Projektliste*

Dabei wird eine *txxx-Backup-Datei* erstellt, die das gesamte Projekt enthält (Kopfdaten, LV, Nachträge, ST, BE, AU, AG, RE, NACHKALK, etc.).

→ *Einstellung in den Firmendaten (siehe [4.2.10\)](#page-35-2).*

#### <span id="page-30-1"></span>3.9.3 Sonderfunktion zum Entsperren fremder Projekte [PR323a]

In Bearbeitung befindliche Projekte sind für andere Nutzer gesperrt. Dadurch werden Konflikte durch eine gleichzeitige Bearbeitung von mehreren Personen verhindert (wie bisher). Nach Stromausfällen oder Serverproblemen kann es vorkommen, dass ein **Projekt ohne Bearbeitung gesperrt** ist.

PR entsperren

**Bisher** war die Sonderfunktion *"PR entsperren"* (bei *PROJEKTE / Sonderfunktionen / Projektoptionen*) dafür da, eigene Projekte notfalls entsperren zu können. **Künftig** können mit Zugriffsrecht 99 auch fremde Projekte entsperrt werden.

**Warnung:** Entsperren Sie nur Projekte, die **nicht in Bearbeitung** sind!

**Hinweis:** Eigene Projekte können künftig auch ohne Zugriffsrecht entsperrt werden.

#### 3.9.4 Sonstiges

- Neue Anfangstext-Platzhalter "<INFO1-6>" für Kontaktdaten des Kunden bzw. Lieferanten (je nach Belegart LV, BE, LS, RE). [LV291g]
- **Sonderfunktion** *"PR importieren"***:** Die in der Backup-Datei gespeicherte Auftragsnummer *ANR* ist künftig änderbar (bisher nur, wenn die ANR bereits vorhanden war). [PR335i]
- **Lieferschein:** Übernahme von Zubehör (Q/R/S-Positionen) in den Lieferschein wird gesperrt. [LS008b]

# <span id="page-31-0"></span>4 Neuerungen in STAMM.exe

### <span id="page-31-1"></span>4.1 Neuerungen Kalkblatt

#### <span id="page-31-2"></span>4.1.1 Neu: Gemeinkosten in STAMM-Kalkblättern [X134, X134c]

**Bisher** konnten Sie in den STAMM-Kalkblättern nur die GK-Bezeichnungen hinterlegen. **Künftig** können Sie auch Prozentsätze hinterlegen (analog LV.exe, *siehe Abschnitt [2.1](#page-6-1)*):

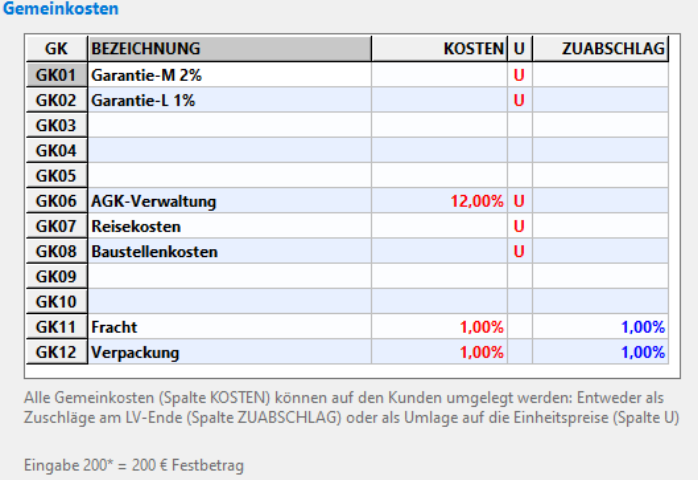

Eingabe 5 = 5% auf die EKT (KOSTEN) bzw. LV-Summe (ZUABSCHLAG)

*Abbildung 48: Gemeinkosten im STAMM-Kalkblatt*

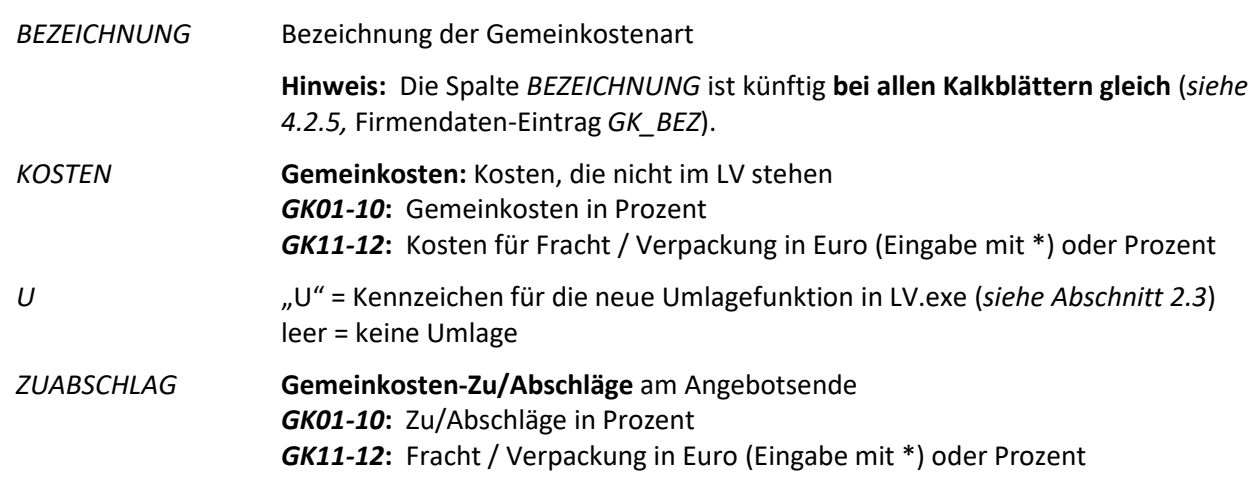

#### 4.1.2 Aufteilung der MG-Spalte *NGS* => in 2 Spalten *N* und *GS* [X134]

Die bisherige Materialgruppen-Spalte *NGS* wird künftig in 2 Spalten dargestellt, nämlich *N* = Nachunternehmer und *GS* = Geräte/Sonstiges (wie LV.exe, *siehe [2.7.4](#page-18-1)*).

**Hinweis:** Die Spalte *GS* ist künftig **bei allen Kalkblättern gleich** (*sieh[e 4.2.7](#page-34-1)*, Firmendaten-Eintrag *MG\_BEZ*).

#### 4.1.3 Änderung der internen Speicherung von Kalkblättern [X134]

Die bisherige Datenbanktabelle *LKA* wurde umgebaut in *LB1* (für Kalkblatt-Kopfdaten) und *LB2* (für GK, LG, MG). Die Rohdaten von *LB2* finden Sie im *Menü Systemtabellen / Kalkblätter LG/MG*.

**Hinweis:** Alte Kalkblatt-Exportdateien *"LKA.txx"* können weiter importiert werden. Importieren Sie dazu die Datei zuerst in *LB1* und anschließend in *LB2*. [X134f]

#### 4.1.4 Sonstiges [X134]

- *STAMM-Kalkblatt / Kopfdaten / NETTOKALKULATION* entfällt (*siehe [2.7.1](#page-17-1)*).
- **LG/MG-Datengitter:** Spaltenreihenfolge verbessert (*siehe [2.7.5](#page-19-3)*).
- <span id="page-32-0"></span>• **Lohn vor Material** anzeigen und drucken (*sieh[e 2.10.5](#page-22-0)*).

### 4.2 Neuerungen Firmendaten

#### 4.2.1 Firmendaten-Gitter mit Statusfarben [X111f]

Das Datengitter in den Firmendaten (*XKY*) ist künftig je Status farbig hinterlegt:

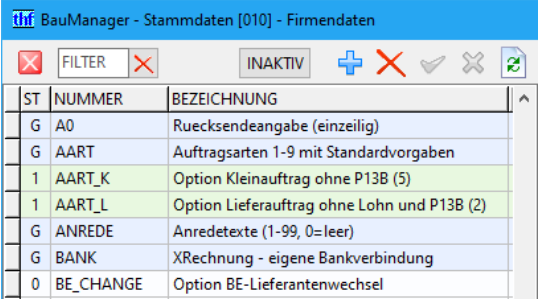

*Abbildung 49: Farbiges Firmendaten-Gitter*

- **Blau** = Grundeintrag (G, immer AKTIV, nicht löschbar)
- **Grün** = Optionaler Eintrag (1, AKTIV)
- **Weiß** = Optionaler Eintrag (0, INAKTIV)

**Hinweis:** Systemeinträge (#) sind künftig unsichtbar.

#### 4.2.2 Option: *DICT* neu für Ausdrucke [ALL245a]

Hier können Sie bestimmte Begriffe in LV-Ausdrucken ersetzen. Jede Zeile hat die Form "<alt>|<neu>":

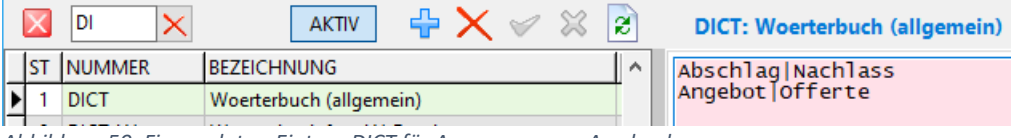

*Abbildung 50: Firmendaten-Eintrag DICT für Anpassung von Ausdrucken*

Der LV-Ausdruck ersetzt dann den Begriff "<alt>" durch den Begriff "<neu>":

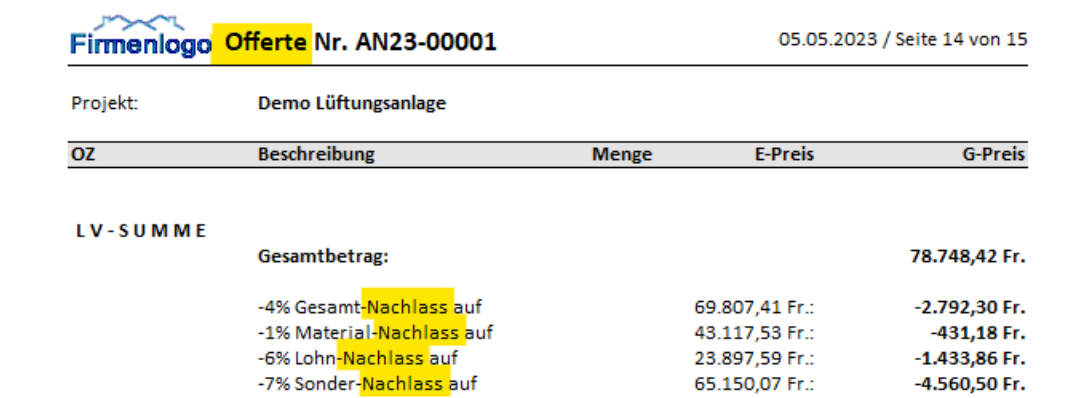

*Abbildung 51: LV-Ausdruck mit Begriffen "Nachlass" und "Offerte"*

**Warnung:** Änderungen dieses Eintrags betreffen auch bereits gebuchte Rechnungen!

**Hinweis:** Der Eintrag *DICT* ersetzt den bisherigen Eintrag *RAB\_BEZ*.

#### <span id="page-33-1"></span>4.2.3 Option: *DICT LV, DICT RE* neu für Ausdrucke auf Englisch [ALL245]

Für LV- und Angebotsdruck auf Englisch wird *DICT\_LV* benötigt, für den RE-Druck zusätzlich *DICT\_RE*. Importieren Sie dazu die Datei *"ENGLISH-XKY.txx"* (in *STAMM.exe – Firmendaten / CSV-Import*).

→ *Einzelheiten siehe Abschnitt [2.9,](#page-20-0) Einrichtung siehe "ENGLISH.txt" im BauManager-Verzeichnis.*

#### <span id="page-33-0"></span>4.2.4 Option: *EFB\_ccc* neu für EFB-Vorgaben je Niederlassung [LV150l]

Um niederlassungsbezogene EFB-Vorgaben zu aktivieren, legen Sie **für jede Niederlassung** einen neuen Firmendateneintrag *EFB\_ccc* an. Ersetzen Sie hierbei "ccc" durch den dreistelligen NL-Code. Schalten Sie den Eintrag anschließend aktiv.

Fehlt der Eintrag einer Niederlassung in den Firmendaten, so wird stattdessen der (unsichtbare) Haupteintrag *EFB* verwendet.

Die EFB-Vorgaben werden weiterhin direkt bei LV.exe eingestellt (im *Menü Kalkulation / EFB-Formblätter / Einstellungen*, *sieh[e 2.6.6](#page-17-2)*).

#### <span id="page-33-2"></span>4.2.5 *GK\_BEZ* neu für Gemeinkosten [X112t, X108g]

Hier werden die Gemeinkosten-Bezeichnungen gespeichert, sie gelten für alle Kalkblätter gemeinsam. Die AN-ZAHL ist fest = 12:

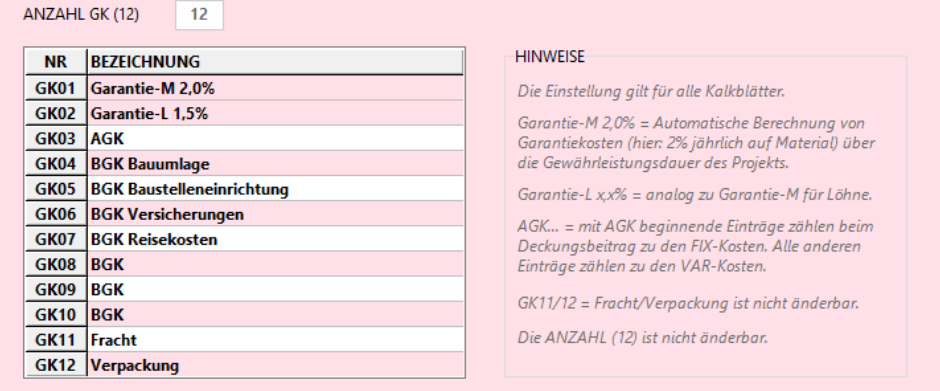

*Abbildung 52: GK\_BEZ mit LG-Anzahl*

#### **Spezielle Einträge:**

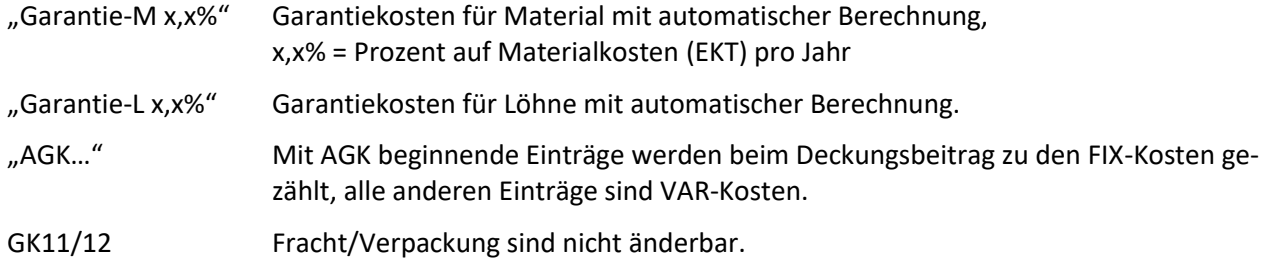

#### 4.2.6 *LG\_BEZ* mit Anzahl [X108g]

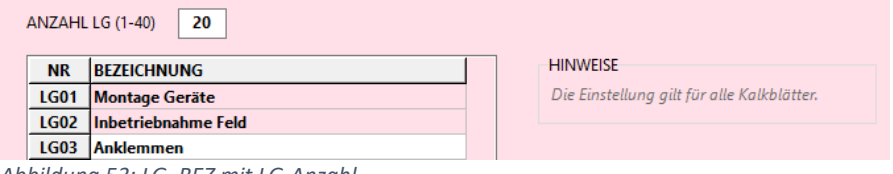

*Abbildung 53: LG\_BEZ mit LG-Anzahl*

Hier geben Sie künftig auch die *ANZAHL LG* ein (*siehe Abschnitt [1.2](#page-3-0)*). Bei Reduzierung der Anzahl müssen Sie die LG im Artikelstamm korrigieren.

#### <span id="page-34-1"></span>4.2.7 *MG\_BEZ* mit Anzahl und Kostenart [X108g]

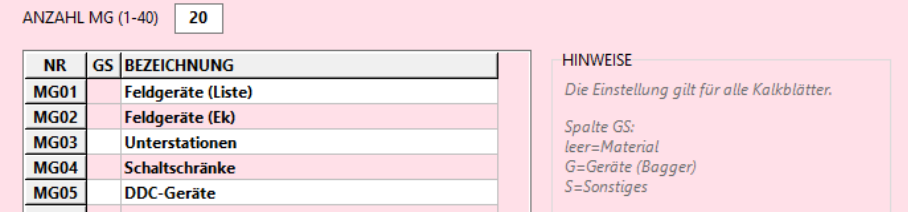

*Abbildung 54: MG\_BEZ mit neuer Spalte GS*

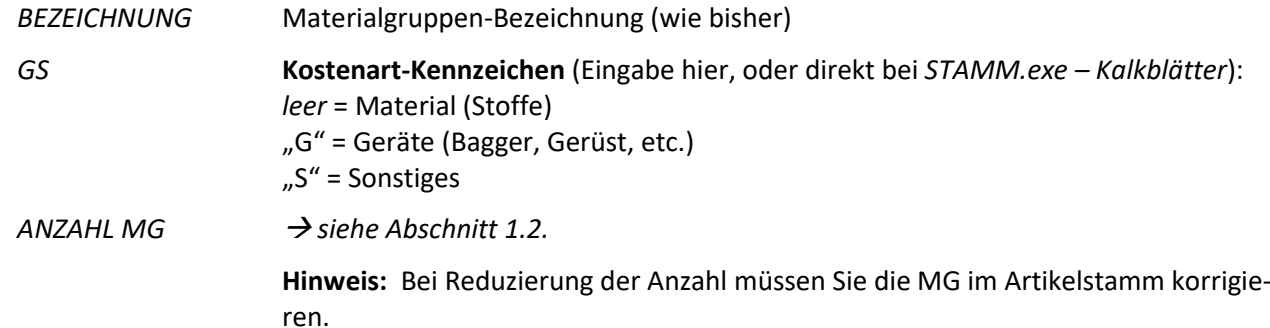

#### <span id="page-34-0"></span>4.2.8 *LIEFERBED* und *VERSAND*: Einträge deaktivierbar [X112s]

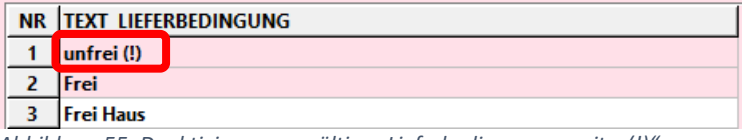

*Abbildung 55: Deaktivierung ungültiger Lieferbedingungen mit " (!)"*

Künftig können Sie nicht mehr erlaubte **Lieferbedingungen** und **Versandarten** am Ende **mit " (!)" deaktivieren**. Diese werden zwar angezeigt und gedruckt, können aber nicht mehr ausgewählt werden. *Siehe auc[h 2.10.1.](#page-21-1)*

#### <span id="page-35-0"></span>4.2.9 *LV\_DECK* neu für firmenweiten Deckungsbeitrag [LV271h, X112q]

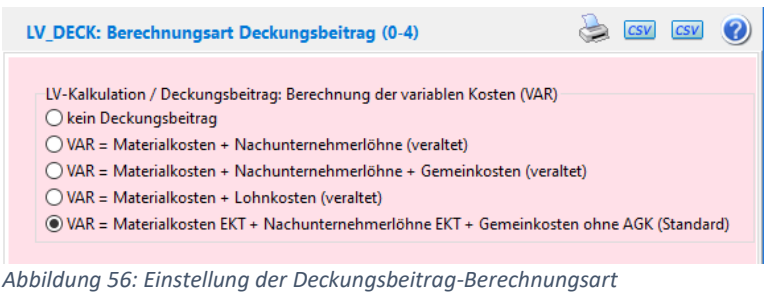

**Bisher** war die Deckungsbeitrag-Berechnungsart je Benutzer einstellbar (bei *LV.exe – Menü Extras / Grundoptionen / LV-Optionen*). **Künftig** erfolgt die Einstellung im **Firmendaten-Eintrag** *LV\_DECK* und ist dadurch für alle Benutzer gleich. *Siehe auch [2.8.3](#page-19-2) (Neuer Deckungsbeitrag 4).*

#### <span id="page-35-2"></span>4.2.10 Option: *PR\_BACKUP* für Projekt-Autobackup [PR336]

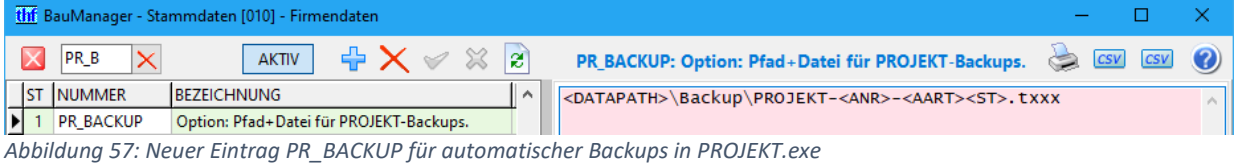

Hier tragen Sie den **Pfad und Dateinamen mit Platzhaltern** ein, unter dem PROJEKT.exe später die Backups macht (*siehe [3.9.2](#page-30-0)*). Folgende Platzhalter sind möglich:

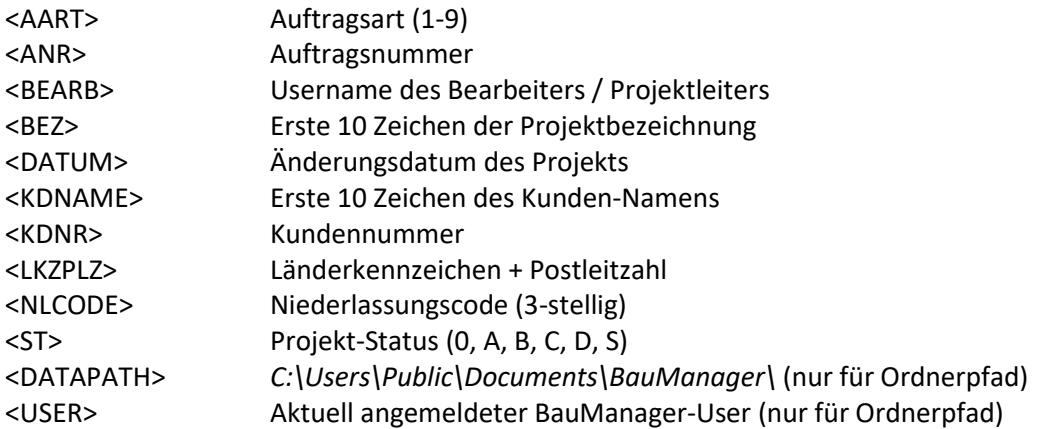

In PROJEKT.exe setzt BauManager **beim Schließen des Projektes** die Platzhalter ein und speichert die Backup-Datei unter diesem Pfad.

**Hinweis:** Bereits existierende Backup-Dateien werden ohne Rückfrage überschrieben.

**Hinweis:** Das Backup-Verzeichnis muss vorhanden sein (sonst kein Backup).

#### <span id="page-35-1"></span>4.2.11 Option: *PR\_FEST* für Festschreibungs-Spalten [PR101f]

In PROJEKT.exe sind bei festgeschriebenen LV-POSITIONEN standardmäßig die Spalten *KENNUNG*, *OZ*, *NET-TOKZ*, *ZUABMODE*, *ZUABPROZ*, *MATPREIS*, *LOHNPREIS* und *LOHNPREIS1-5* gesperrt (s*iehe auch [3.2.1,](#page-23-4) Lockerung der Festschreibung*).

Hier können Sie **optional zusätzliche Spaltennamen** eingeben, die bei Festschreibung gesperrt werden sollen. Die möglichen Spaltennamen finden Sie in der Hilfe STAMM.exe / Firmendaten.

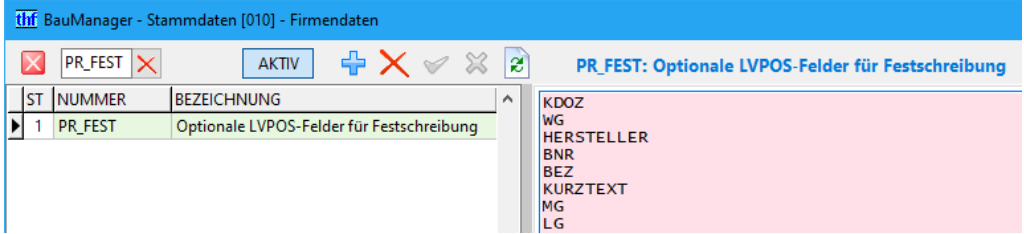

*Abbildung 58: Liste zu sperrender LVPOS-Spalten bei Festschreibung in PROJEKT.exe (optional)*

#### 4.2.12 Option *BE/RE\_NKALK* Nachkalkulation deaktivieren [X112u/v]

Mit diesen Einträgen können Sie die Speicherung in die Nachkalkulationstabell NACHKALK de/aktivieren:

- BE\_NKALK **Buchung von Istkosten** bei Wareneingangsbuchung (Standard = aktiv).
- RE\_NKALK **Buchung von Ist-Umsätzen** bei Rechnungsbuchung (Standard = aktiv).

#### <span id="page-36-2"></span>4.2.13 *PR\_PATH* neu (statt *PR\_PATH1-9*) [PR346a, PR346b]

Hier tragen Sie die **Vorlage für die Projektverzeichnisse** in PROJEKT.exe ein. Das Projektverzeichnis wird für Rechnungsanhänge verwendet (wie bisher). Der Eintrag *PR\_PATH* gilt für alle Auftragsarten (1-9), die bisherigen Einträge *PR\_PATH1-9* entfallen.

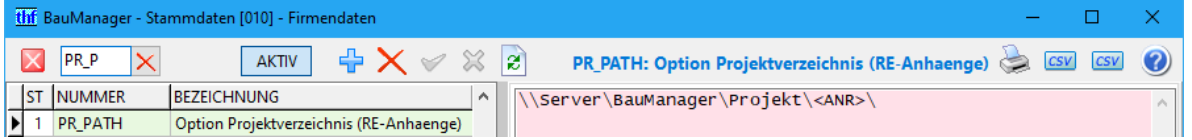

Auch die **Platzhalter wurden erweitert**, analog zum Eintrag *PR\_BACKUP* (*siehe [4.2.10](#page-35-2)*).

#### <span id="page-36-1"></span>4.2.14 Sonstiges

- Firmendaten-Maske: Button *INTERN* und Zugriffsrecht 17 entfällt [X111d]
- Umbenennung *NETTOMODE* in *KDRABATT* (*siehe auch [2.7.2](#page-17-3)*) [X112r]

### <span id="page-36-0"></span>4.3 Neuerungen Artikelstamm

#### 4.3.1 Markierung der aktuellen VK-Preisliste [X100g]

Sowohl in der Maske als auch im Datengitter wird die aktuelle Verkaufs-Preisliste künftig mit "\*" markiert:

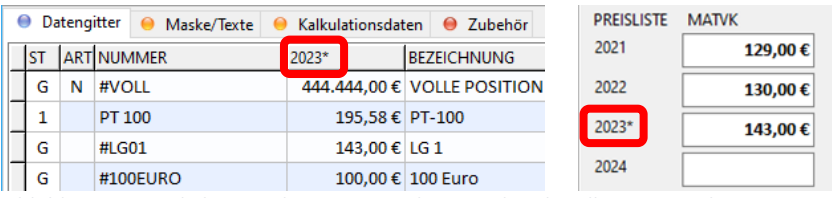

*Abbildung 59: Artikelstammdaten mit Markierung der aktuellen VK-Preisliste*

#### 4.3.2 Sonstiges

- **Menü Bearbeiten / Sondergruppenpflege:** verbesserte Text-Erkennung [X107c]
- **Artikellöschung:** 1-Artikel werden sofort gelöscht (ohne Lösch-Status "L") [X069a]

### <span id="page-37-0"></span>4.4 Neuerungen Registry-Einstellungen

Der Menüpunkt *STAMM.exe – Menü Extras / Grundoptionen (Registry)* heißt künftig *Registry-Einstellungen*. [X034e]

### 4.4.1 Neu: Eingabe für *HL\_MODE* [X034d]

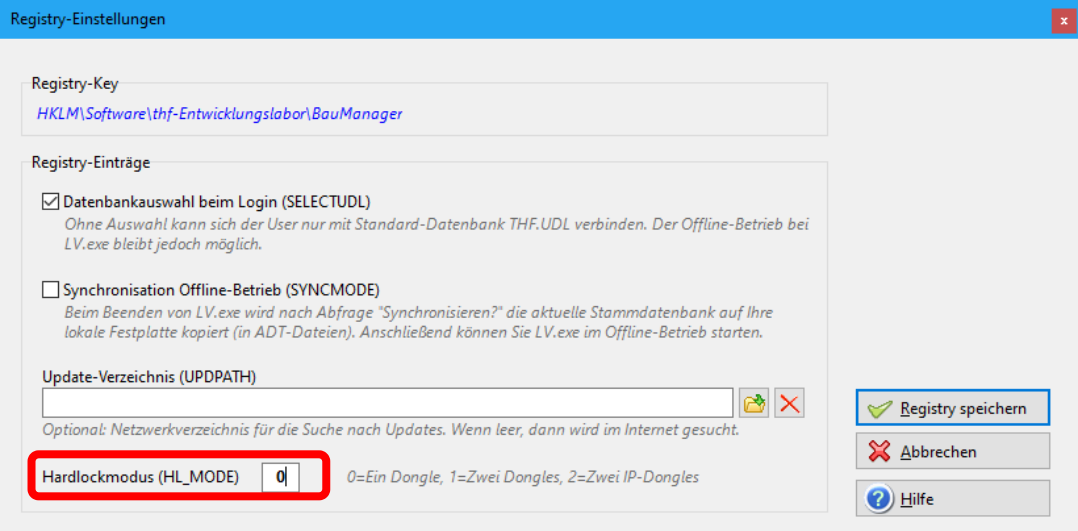

*Abbildung 60: Registry-Eintrag HL\_MODE in STAMM.exe – Menü Extras / Registry-Einstellungen*

Künftig kann hier auch der **Hardlockmodus** eingestellt werden (Registry-Eintrag *HL\_MODE*). Er legt fest, welche Hardlockstecker BauManager erwartet:

**0 = ein Hardlockstecker** am Rechner,

- **1 = zwei separate Hardlockstecker** für LV und PROJEKT an einem Rechner,
- **2 = zwei separate Netzwerk-Hardlockstecker** für LV und PROJEKT

<span id="page-37-1"></span>(alles wie bisher)

### 4.5 Neuerungen Zugriffsrechte

- **STAMM / Zugriffsrecht 12:** künftig auch für ÖNORM-ONLB-Import [ON042a]
- **PROJEKT / Zugriffsrecht 74:** künftig auch für RE-Drucksteuerung nach Buchung [RE120b]
- **PROJEKT / Zugriffsrecht 89:** künftig nur noch für BE/LS-Drucksteuerungen [RE120b]
- **PROJEKT / Zugriffsrecht 99:** künftig zum Entsperren fremder statt eigener Projekte [PR323a]
- Zugriffsrechte aufgeräumt, unbenutzte Zugriffsrechte entfernt (19, 24, 29, 30, 33-34, 36-39, 47-49, 96, 97) [X117d], Zugriffsrecht 17 entfällt [X111d].

### <span id="page-37-2"></span>4.6 Sonstige Neuerungen

- **STAMM-Backup:** Performance-Steigerung um Faktor 2 (*siehe auc[h 3.9.1](#page-29-2)*). [X121b]
- **Datengitter-Filter (***F12***):** aktuellen Datensatz beibehalten bei Filter ein/aus. [X082a]

# <span id="page-38-0"></span>5 Neuerungen ÖNORM

### <span id="page-38-1"></span>5.1 Neuerungen in LV.exe

#### 5.1.1 LV-Kalkblatt: Freigabe der Endfaktoren unabhängig von "Zugelassenen Nachlässen" [ON023a]

In ÖNORM-A2063 können LV-Endrabatte gesperrt werden (bei *LV-Kopfdaten / LV / Allgemein / Zugelassene Nachlässe / GESAMT-LV*, wie bisher).

**Bisher** wurden dann im LV-Kalkblatt zusätzlich die LV-Faktoren gesperrt. **Künftig** werden nur noch die LV-Endrabatte gesperrt, die LV-**Endfaktoren bleiben immer freigegeben**.

#### 5.1.2 F5-Artikelauswahl: Verbesserung der LB-Auswahl [ON048]

In der Artikelauswahl (*F5-Funktion*) können Sie die **Leistungsbeschreibung** (LB) künftig unabhängig von der Stichwort-Suche im *Filter 3* (*siehe [2.10.4](#page-22-2)*) auswählen:

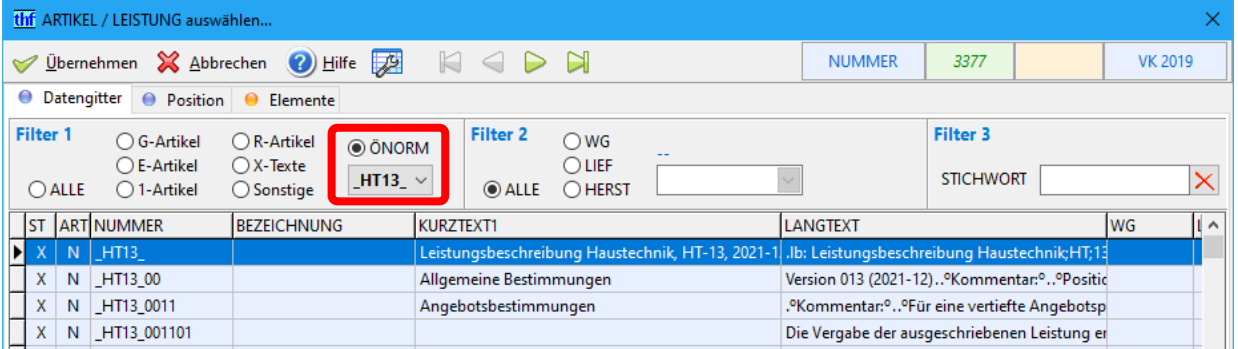

*Abbildung 61: Artikelauswahl mit verbesserter LB-Auswahl*

### 5.1.3 LV-Checks beim ÖNORM-Export

Wichtige LV-Checks (auf korrekte *POSNR*, *KENN*, *EINHEIT*, Lückentexte und auf Leertitel) werden künftig immer durchgeführt, auch ohne entsprechende Einstellung bei den LV-Grundoptionen. [ON031a]

## <span id="page-38-2"></span>5.2 Neuerungen in STAMM.exe

• **ÖNORM-ONLB-Import** künftig nur mit Zugriffsrecht 12 (= Datanorm-Import). [ON042a]

# <span id="page-39-0"></span>6 Update-Installation

## <span id="page-39-1"></span>6.1 Update durchführen

**1. Datensicherung:** Sichern Sie Ihre Stammdaten in *STAMM.exe – Menü Datenbank / STAMM-Backup*. Führen Sie die Datensicherung für alle Datenbanken durch.

**2. Logout:** Stellen Sie sicher, dass kein Benutzer mehr mit BauManager arbeitet.

#### **3.a. Update mit Internetzugang** am BauManager-Arbeitsplatz:

Klicken Sie in BauManager auf den gelben Hinweis *"Update verfügbar"* und schließen Sie alle aktiven BauManager-Programme (STAMM, LV, PROJEKT, LVSTAT).

#### **3.b. Update ohne Internetzugang** am BauManager-Arbeitsplatz:

Laden Sie auf einem Internet-Arbeitsplatz die 2 Dateien *www.baumanager.de/Service/updates.txt* und *www.baumanager.de/Service/update\_V600\_V610.upd* herunter, und kopieren Sie sie auf den *Desktop* (\*) des BauManager-Arbeitsplatzes. Kopieren Sie die Datei *C:\Programme (x86)\BauManager\System\UPDATER.exe*  ebenfalls auf den *Desktop* (\*). Starten Sie jetzt UPDATER.exe.

(\*) Löschen Sie nach dem Update die Update-Dateien wieder vom *Desktop*.

#### **3.c. Update über Updateverzeichnis im Firmennetzwerk:** *Siehe "bm\_updateverzeichnis.pdf"*.

**4. UPDATER.exe:** Wählen Sie die Update-Datei *update\_V600\_V610.upd* und klicken Sie auf *Weiter*. Wählen Sie dann *BauManager (V6.00)* zum Updaten aus.

**Hinweis:** UPDATER.exe führt auf Wunsch auch ein Datenbank-Update durch. Dabei können Sie die installierten Datenbanken auswählen. Wählen Sie zunächst nur *TEST.UDL* aus. Erst wenn dort alles funktioniert, starten Sie UPDATER.exe neu und wählen die anderen Datenbanken aus.

### <span id="page-39-2"></span>6.2 Einrichtung

- Firmendaten-Eintrag **GK\_BEZ** einstellen (*siehe [4.2.5](#page-33-2)*)
- Firmendaten-Eintrag **MG\_BEZ** einstellen (neue Spalte *GS*, *siehe [4.2.7](#page-34-1)*)
- Firmendaten-Eintrag **LV\_DECK** prüfen (*siehe [4.2.9](#page-35-0)*)
- Firmendaten-Eintrag **PR\_PATH** prüfen (*siehe [4.2.13](#page-36-2)*)
- **Optional:** Weitere Firmendaten einrichten (*siehe Abschnitt [4.2](#page-32-0)*)
- **Optional:** STAMM-Kalkblatt für *"Kalkulation über den Endpreis"* einrichten (*siehe [2.4.1](#page-11-1)*)
- **Optional:** EFB-Formblatt 222 einrichten (*siehe [2.5.6](#page-15-1)*)

*~ Ende der Versionsbeschreibung ~*